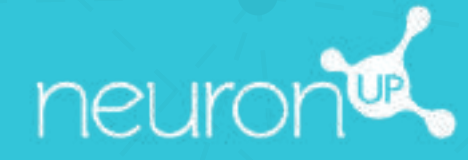

# **Tutoriel complet d'utilisation de NeuronUP**

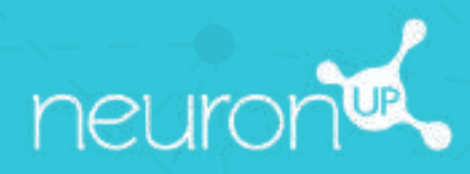

# **GUIDE**

# **CRÉER ET UTILISER UN PROFIL DE PATIENT**

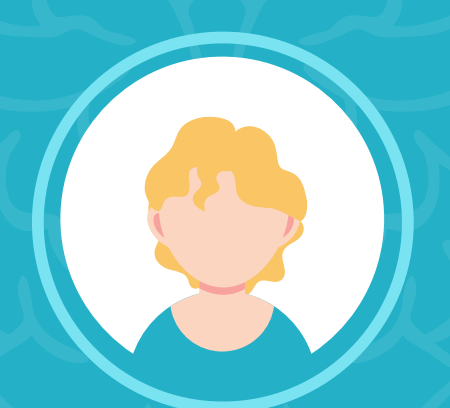

**1**

### **Nouveauté : choisir la dénomination : patient / élève / utilisateur**

Avant de commencer, sachez que vous pouvez désormais décider de la manière dont la plateforme nommera les personnes avec lesquels vous l'utilisez : patients / élèves / utilisateurs. Voici comment faire :

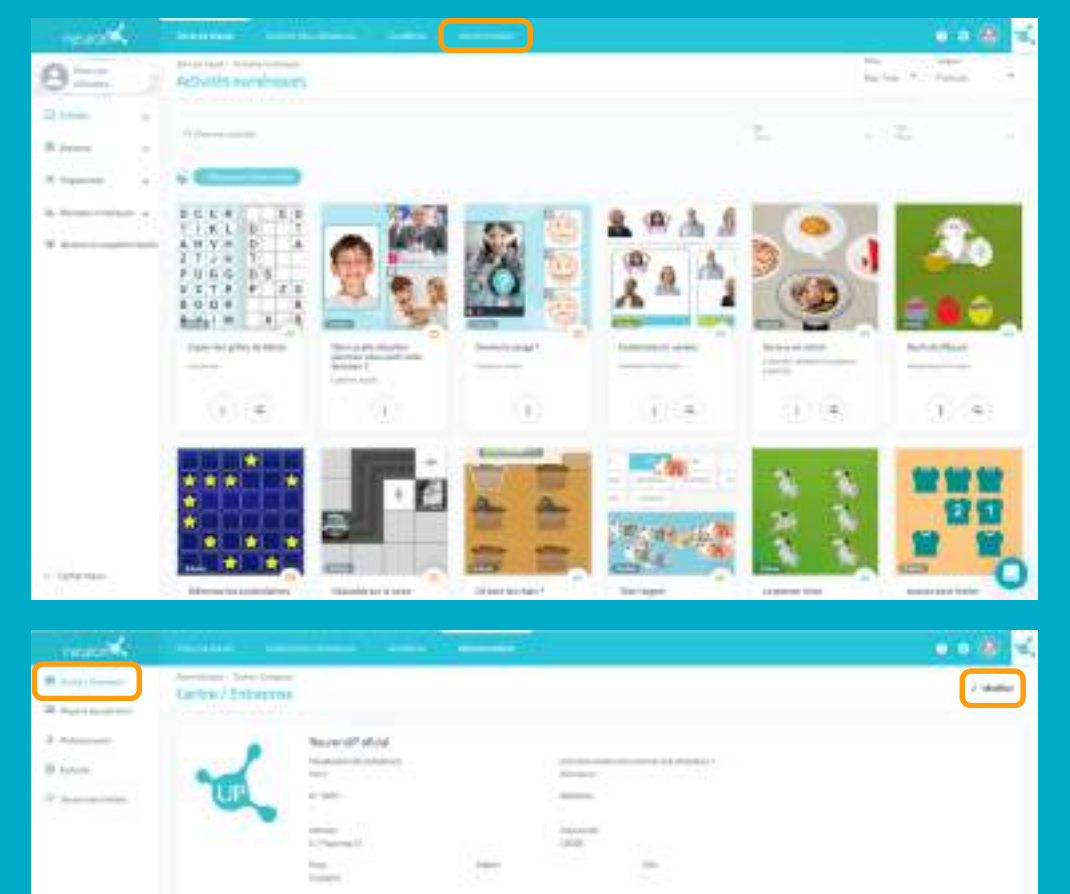

Allez dans l'onglet "**Administration** "sur la partie haute de votre écran.

Puis dans "**Centre/Entreprise**" cliquez sur "**Modifier**" en haut à droite.

 $0.0$   $R$   $\alpha$ Central Estatybe  $\frac{1}{2}$ 

Cliquez sur "**patient/utilisateur/ élève**" puis choisissez l'option que vous souhaitez.

Ο

N'oubliez pas de cliquer sur "**Garder**", en bas à droite.

Nous allons maintenant voir comment créer un profil de patient (nous utiliserons le terme "patient" pour ce tutoriel). Créer un profil de patient est essentiel : vous en aurez besoin pour assigner des sessions de travail et suivre les résultats de ces derniers.

### **1. Se rendre dans "gestion des patients"**

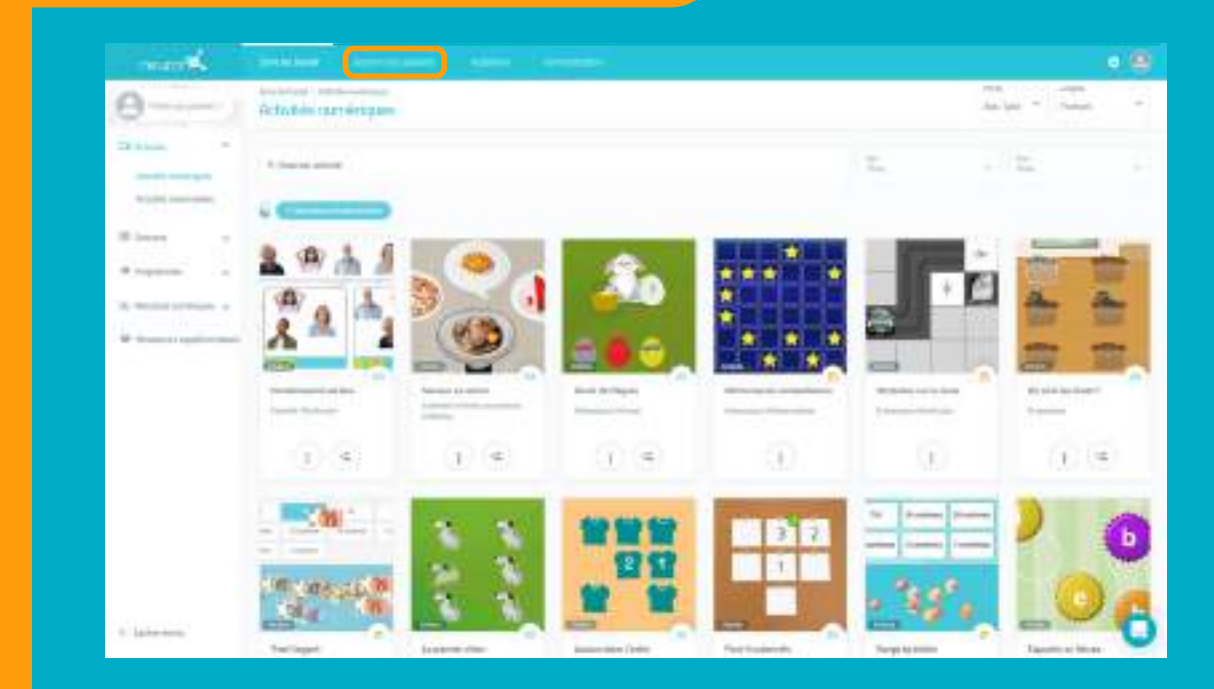

Pour commencer, cliquez sur l'onglet **"Gestion des patients"** qui se trouve sur la partie haute de votre écran.

### **2. Cliquer sur "Nouveau patient"**

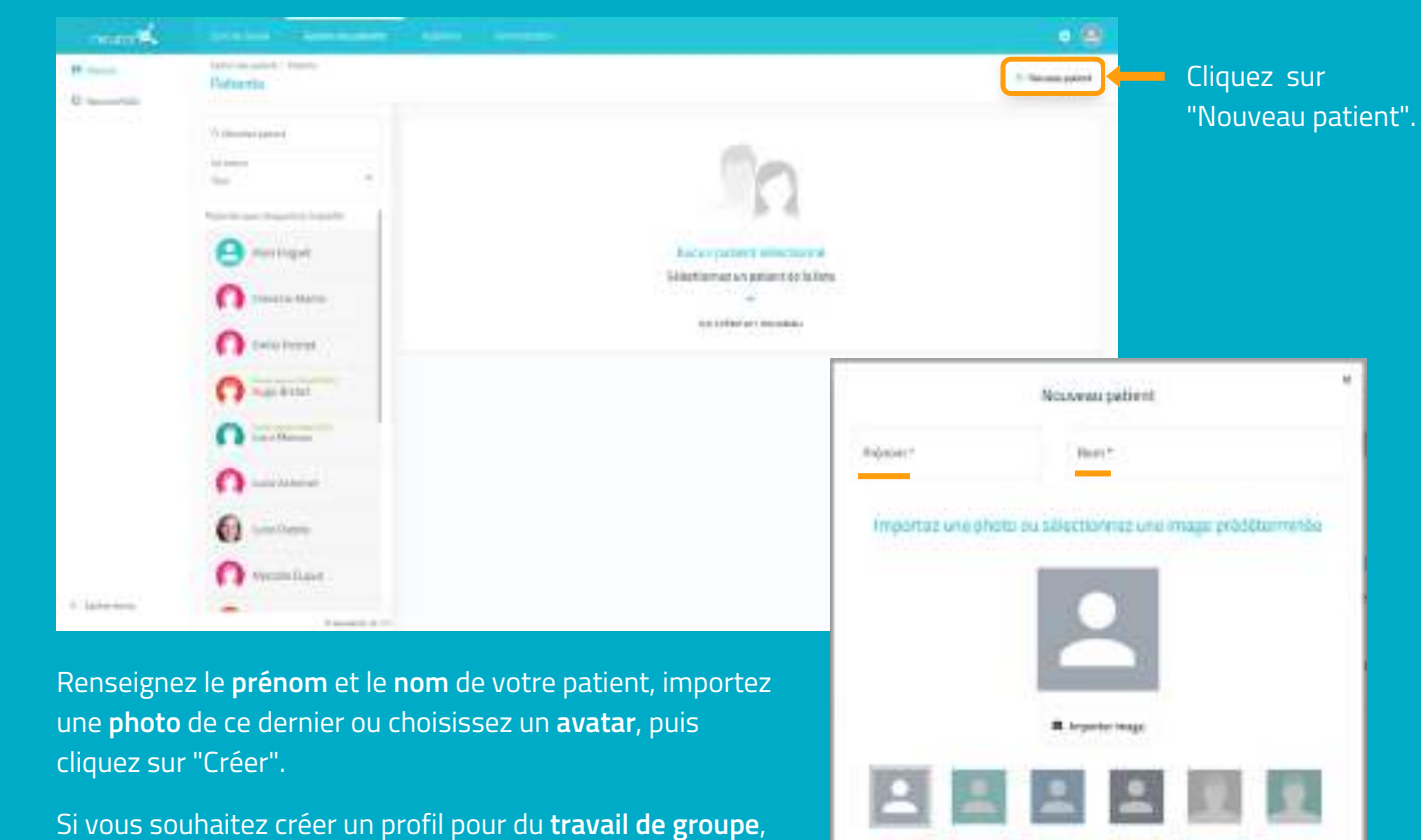

écrivez par exemple "groupe" dans prénom et un numéro dans nom. Ex : groupe 2.

*\*Voir la partie "travailler en groupe" .*

### **3. Remplir le profil du patient** Cliquer sur "Modifier"

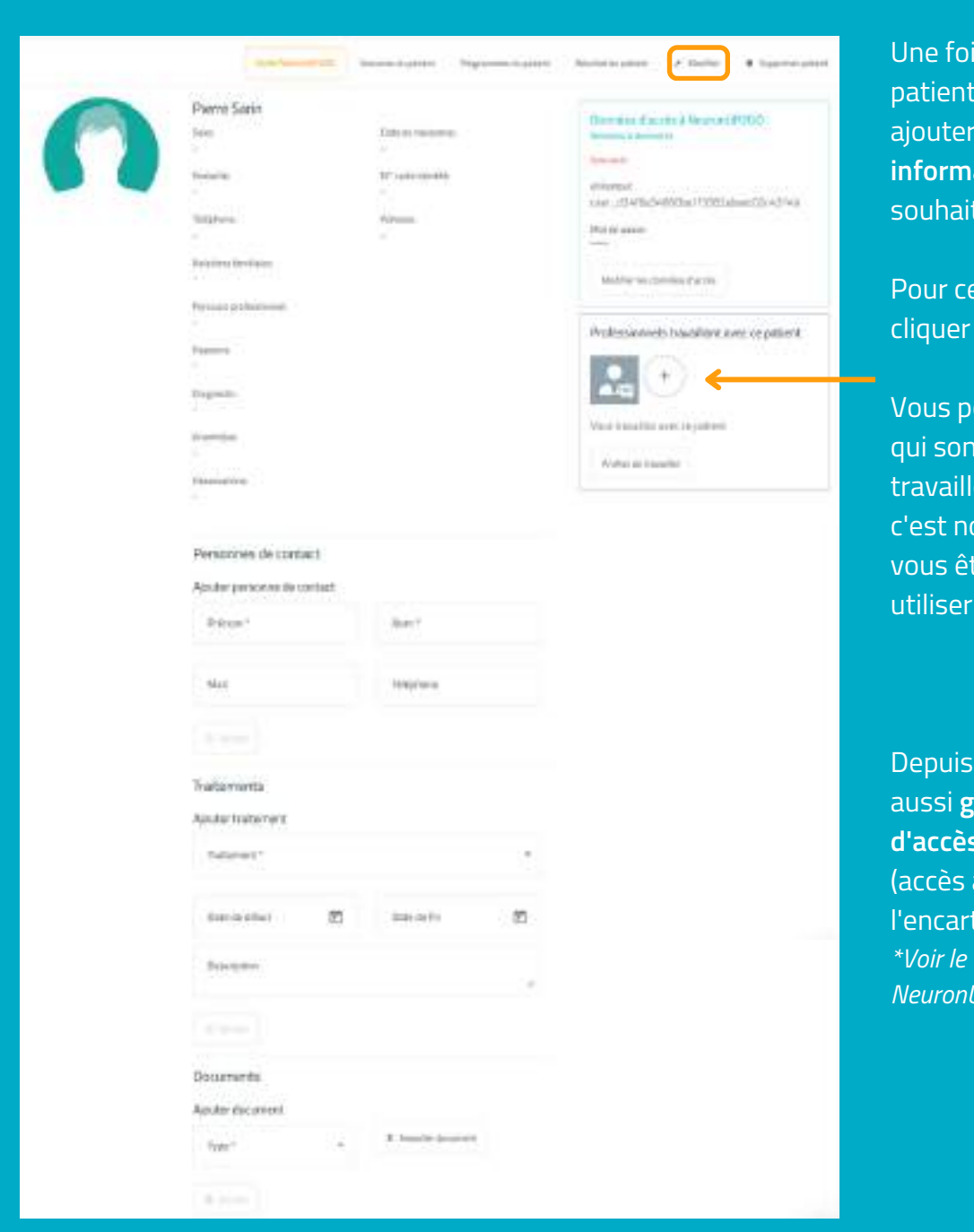

### is le profil de votre  $\mathfrak c$  réé, vous pouvez y  $\mathfrak c$ toutes les **ations** que vous tez.

ela, vous n'avez qu'à l sur **"Modifier".** 

ouvez également définir nt les professionnels qui ent avec ce patient, otamment utile lorsque tes plusieurs collègues à NeuronUP.

cet écran, vous pouvez aussi **gérer les données d'accès à NeuronUP2GO** à distance), dans bleu. *\*Voir le tutoriel "Utiliser NeuronUP2GO" .*

# **4. Consulter le travail prévu pour le patient et ses résultats**

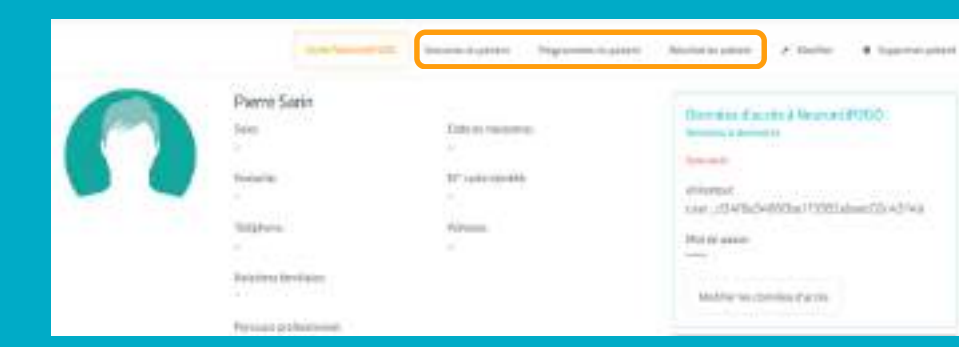

Depuis le profil de votre patient, vous pouvez accéder à ses sessions ou programmes ainsi qu'à ses résultats.

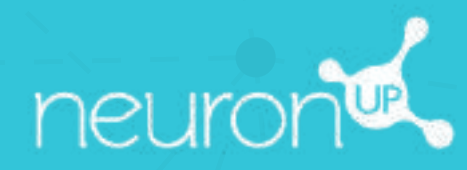

# **GUIDE**

# **PERSONNALISER LES ACTIVITÉS NEURONUP**

**5**

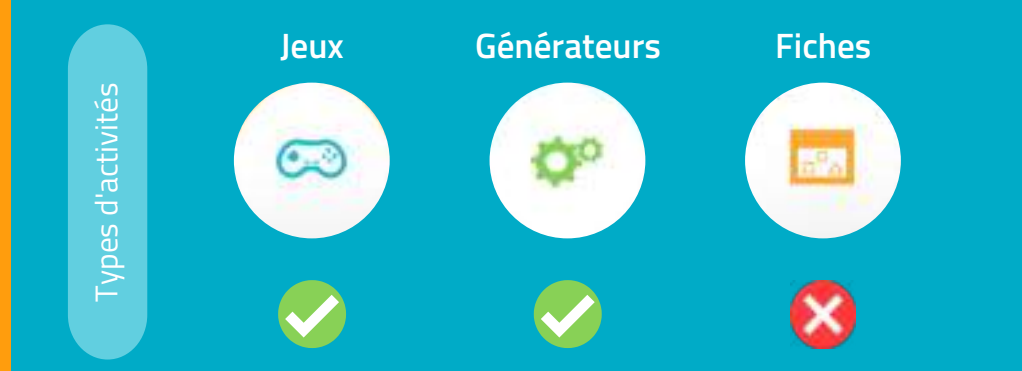

Sur NeuronUP, vous pouvez **personnaliser les jeux et les générateurs**, les fiches ne sont en revanche pas personnalisables.

### **1. Choissisez et ouvrez une activité (jeu ou générateur)**

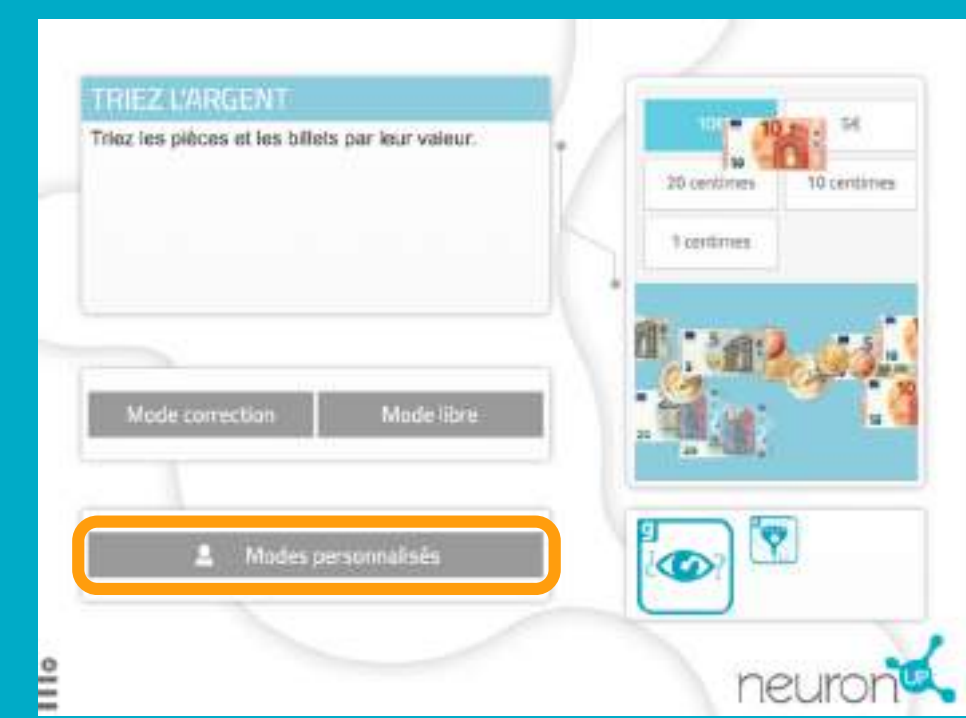

**Choisissez** un jeu ou un générateur depuis la page principale de NeuronUP.

Une fois l'activité ouverte, sélectionnez "**Modes personnalisés".**

## **2. Créez ou modifiez une personnalisation**

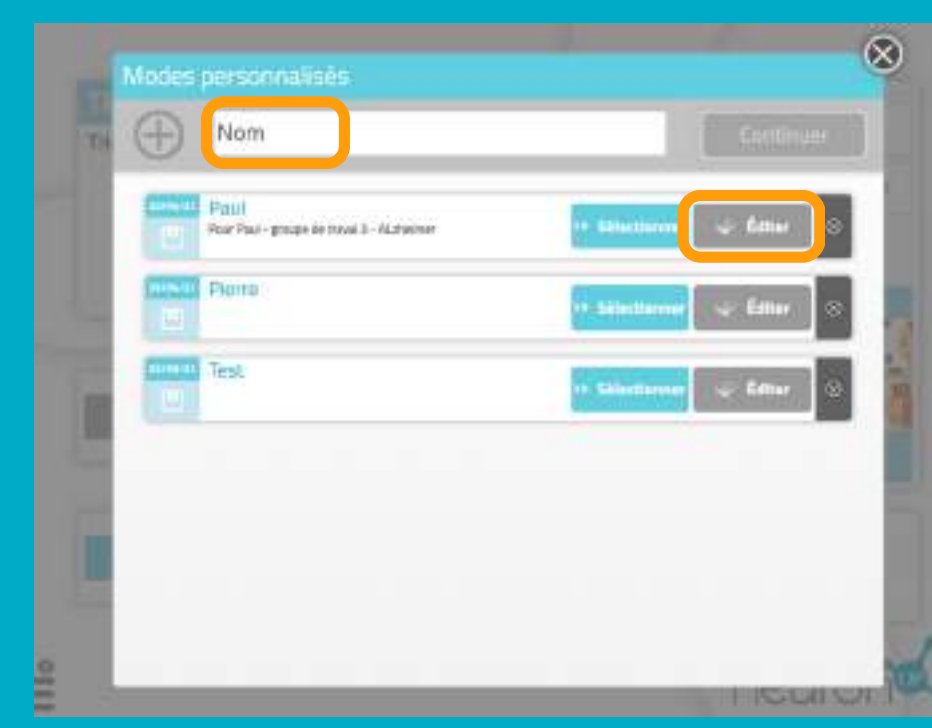

**Pour créer une nouvelle personnalisation :** entrez un nom pour cette dernière, par exemple le nom du patient à qui elle sera destinée.

> Puis cliquez sur "Continuer".

**Pour modifier une personnalisation,** cliquez sur "éditer".

### **3. Commencez la personalisation**

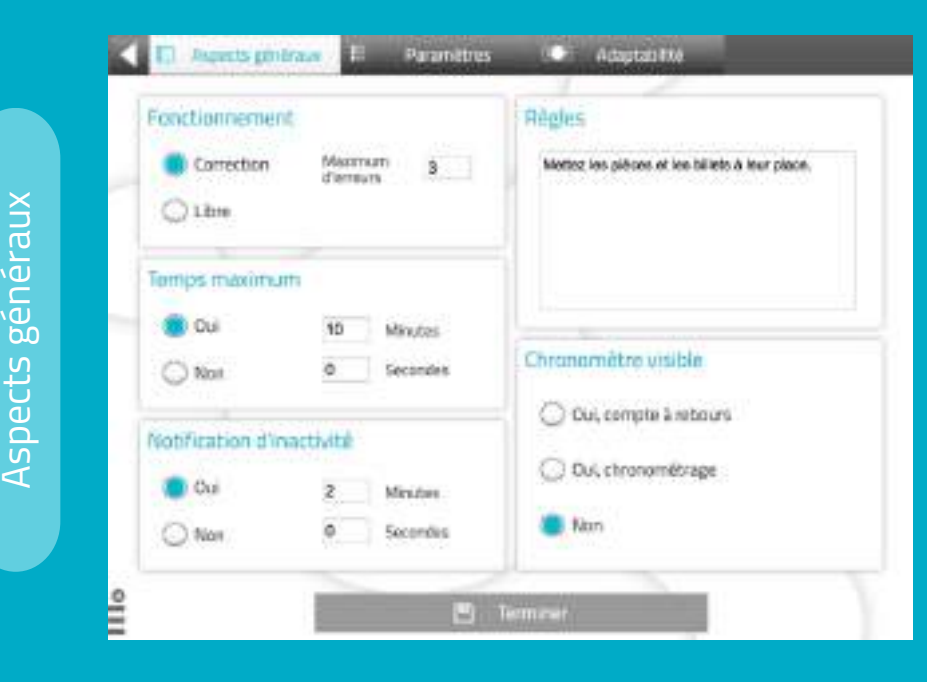

Les différents **"aspects généraux"** sont les mêmes pour chaque activité (jeux, générateurs).

Vous pourrez choisir le mode de travail, adapter le temps, avertir le patient lorsqu'il est inactif, adapter les règles et ajouter un chronomètre.

Les "**paramètres",** eux, sont **propres à chaque activité**.

Dans le cas présent, nous sommes sur une activité de manipulation d'argent, vous pourrez donc choisir le type de monnaie, le nombre de billets/pièces ainsi que leur valeur.

L'onglet "**adaptabilité"** n'est pas disponible sur toutes les activités.

Dans le cas présent, il vous permet de choisir entre faire glisser ou cliquer sur les éléments pour faciliter la tâche des **patients avec des troubles moteurs** ou peu habiles avec la souris ou les écrans tactiles.

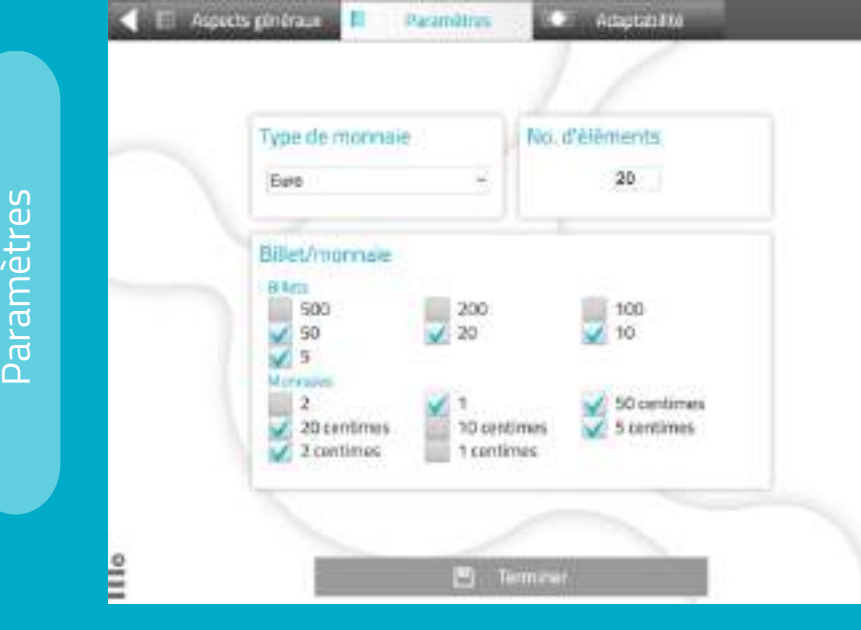

Adaptabilit é

 $\mathsf{\Omega}\,$ 

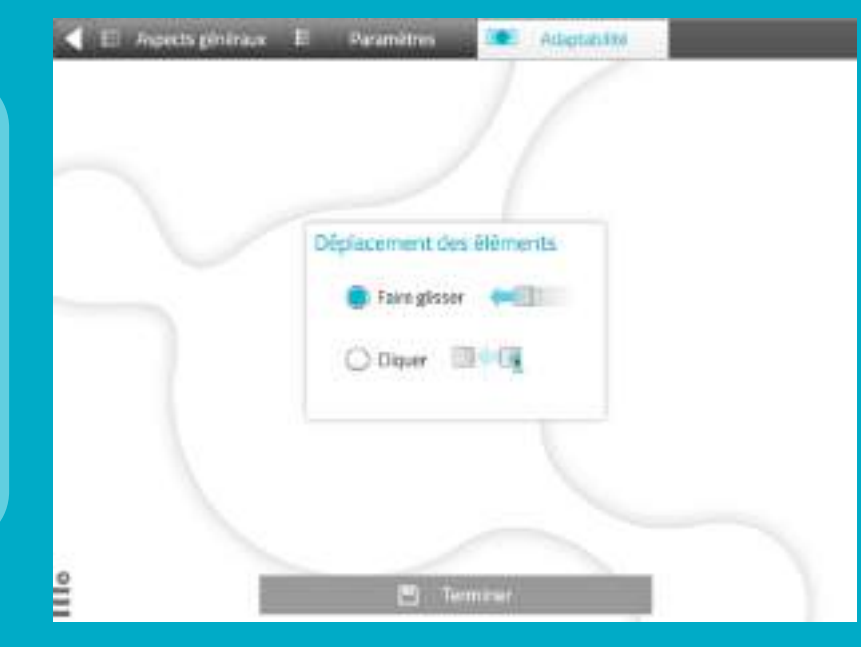

# **4. Enregistrez la personnalisation**

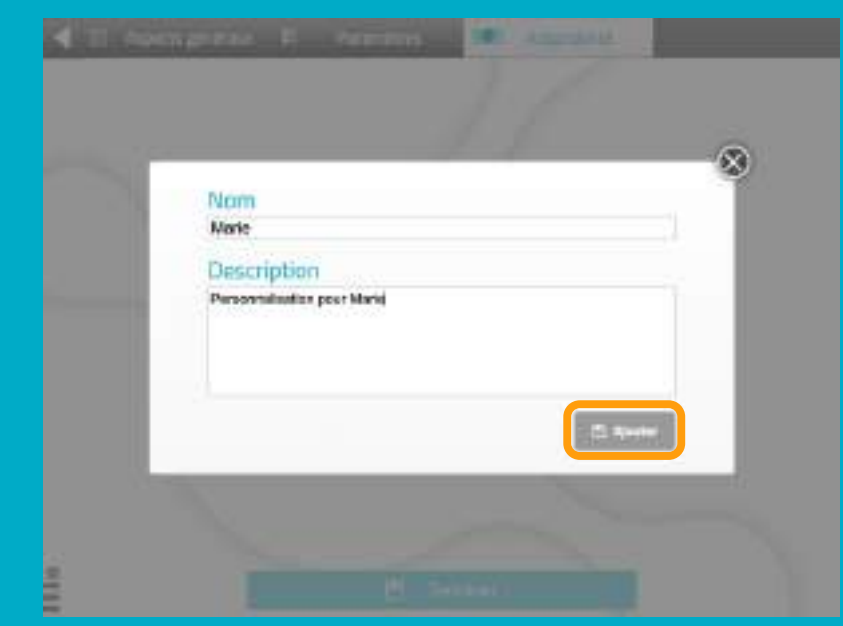

Vous pouvez ajouter une description à la personnalisation.

Ainsi, vous pourrez vous souvenir plus facilement de ses caractéristiques.

Pour **enregistrer** la personnalisation, cliquez sur "**Ajouter**".

## **L'activité personnalisée et prête et sauvegardée**

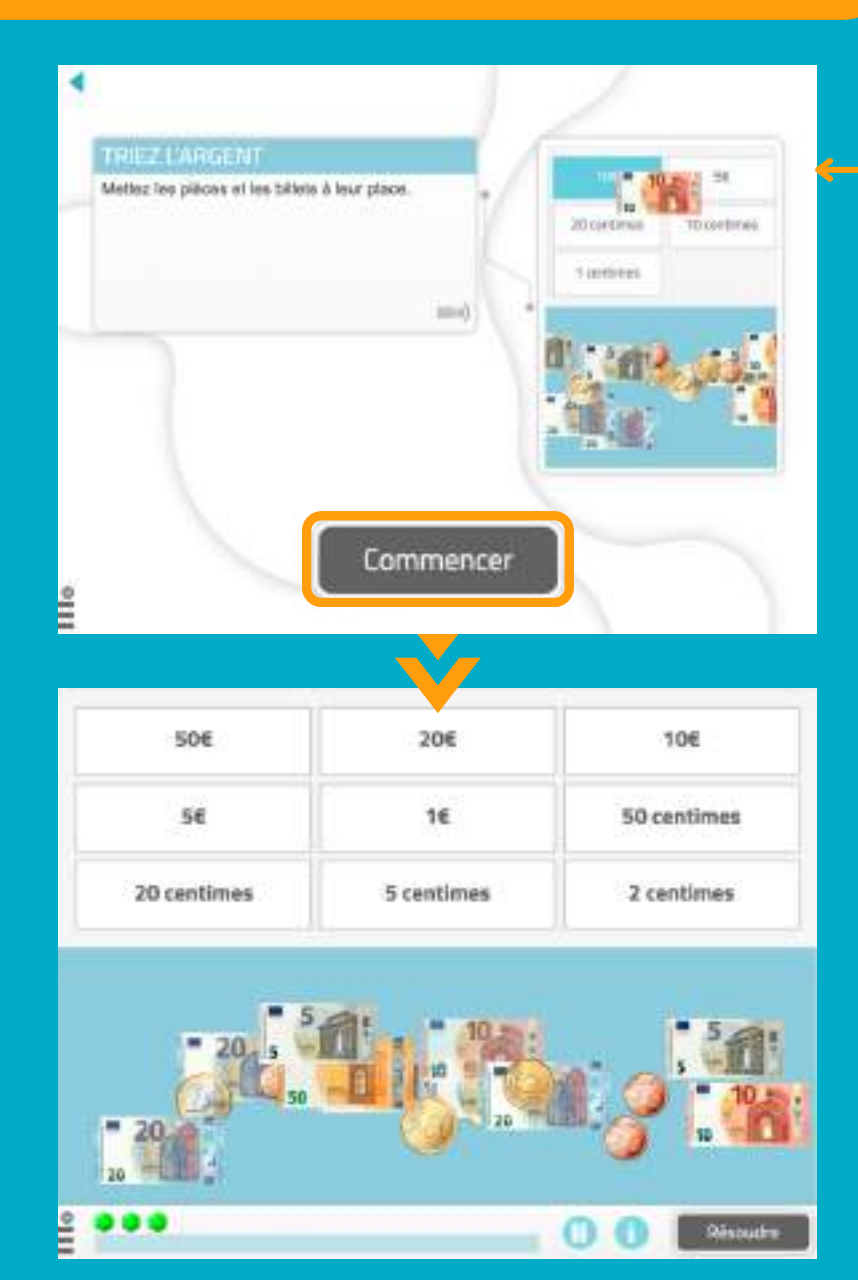

Vous pourrez **travailler directement** avec l'activité personnalisée ou **la retrouver dans la liste des personnalisations** de l'activité pour travailler avec plus tard.

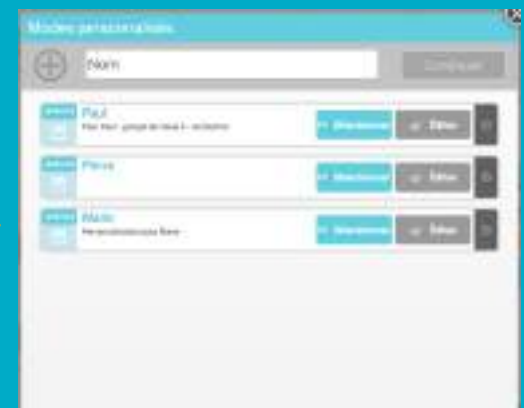

*Allez dans sessions > sessions numériques > nouvelle session numérique.*

**Configurez votre session** et ajoutez les activités, choisissez l'activité pour laquelle vous avez créé une personnalisation. Dans le cas présent "**Triez l'argent**".

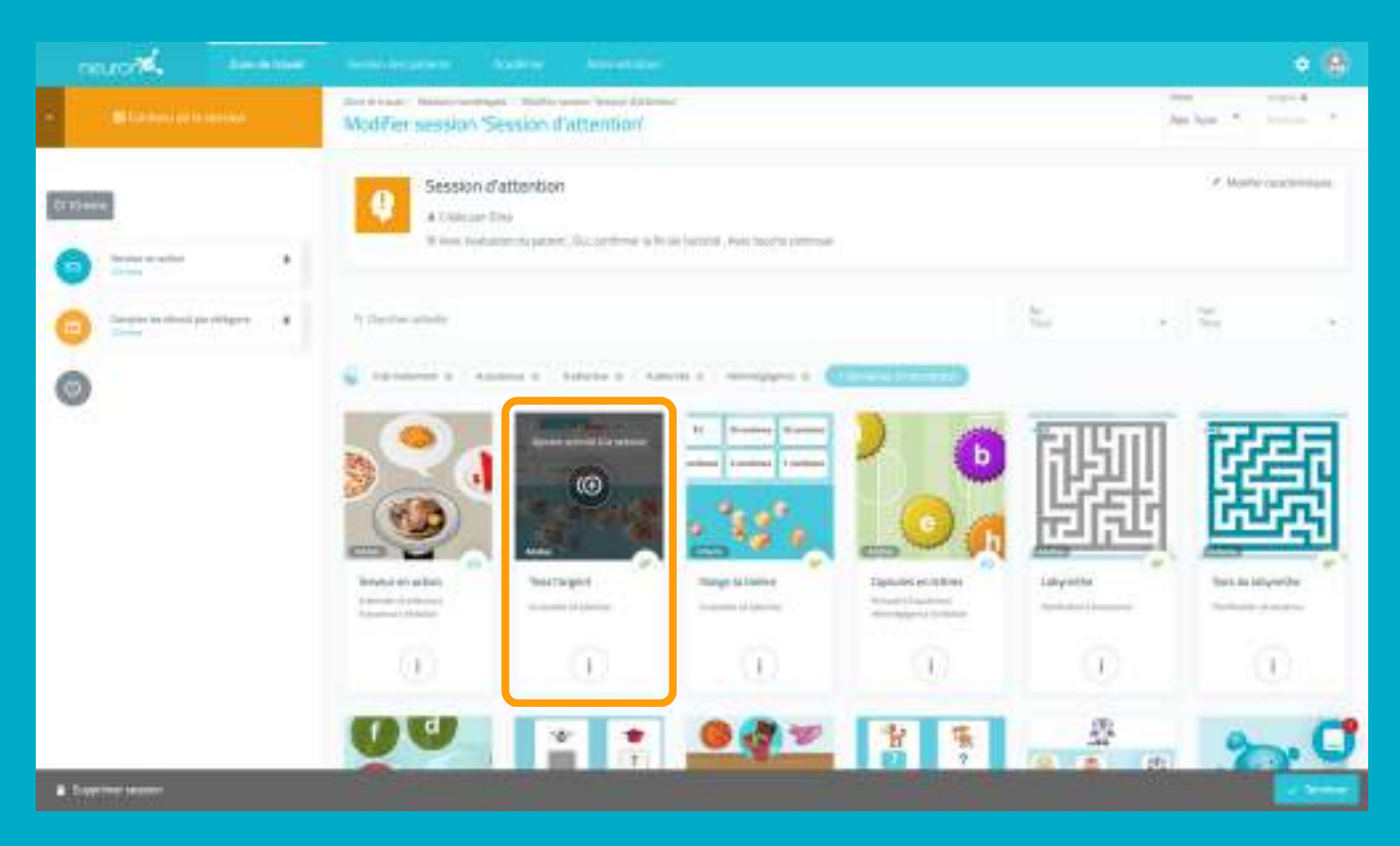

L'activité s'ajoute à la session, cliquez dessus sur la partie gauche de l'écran comme sur l'exemple. Ensuite, *activez le filtre "choisir où commencer" puis vous verrez apparaître les différentes personnalisations que* vous avez créées de cette activité, choisissez celle que vous souhaitez, ici "Marie". Et voilà ! Votre patient *fera sa session avec son activité personnalisée.*

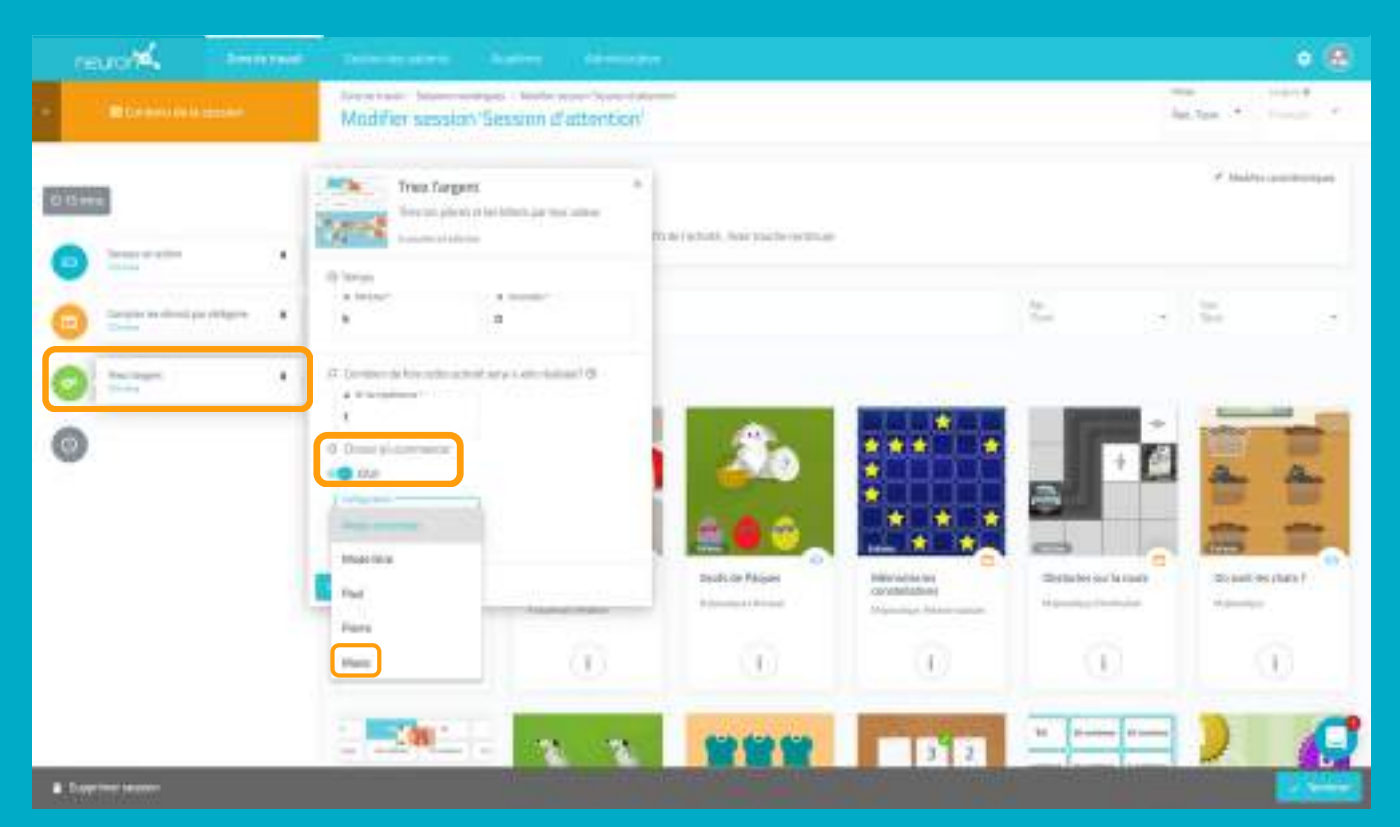

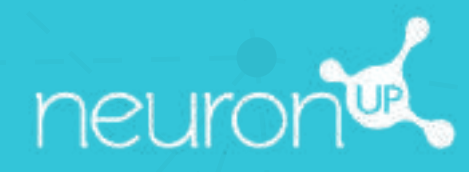

# **GUIDE**

# **TRAVAILLER AVEC LES SESSIONS**

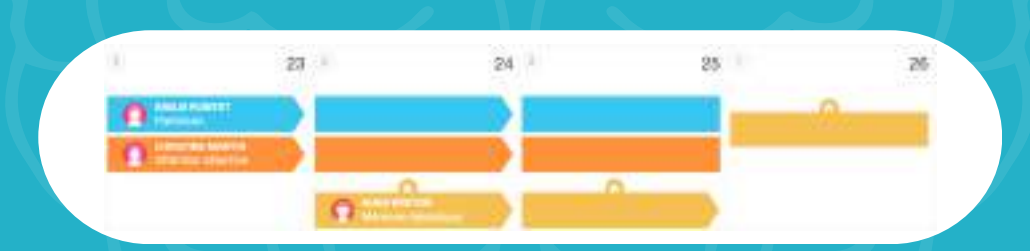

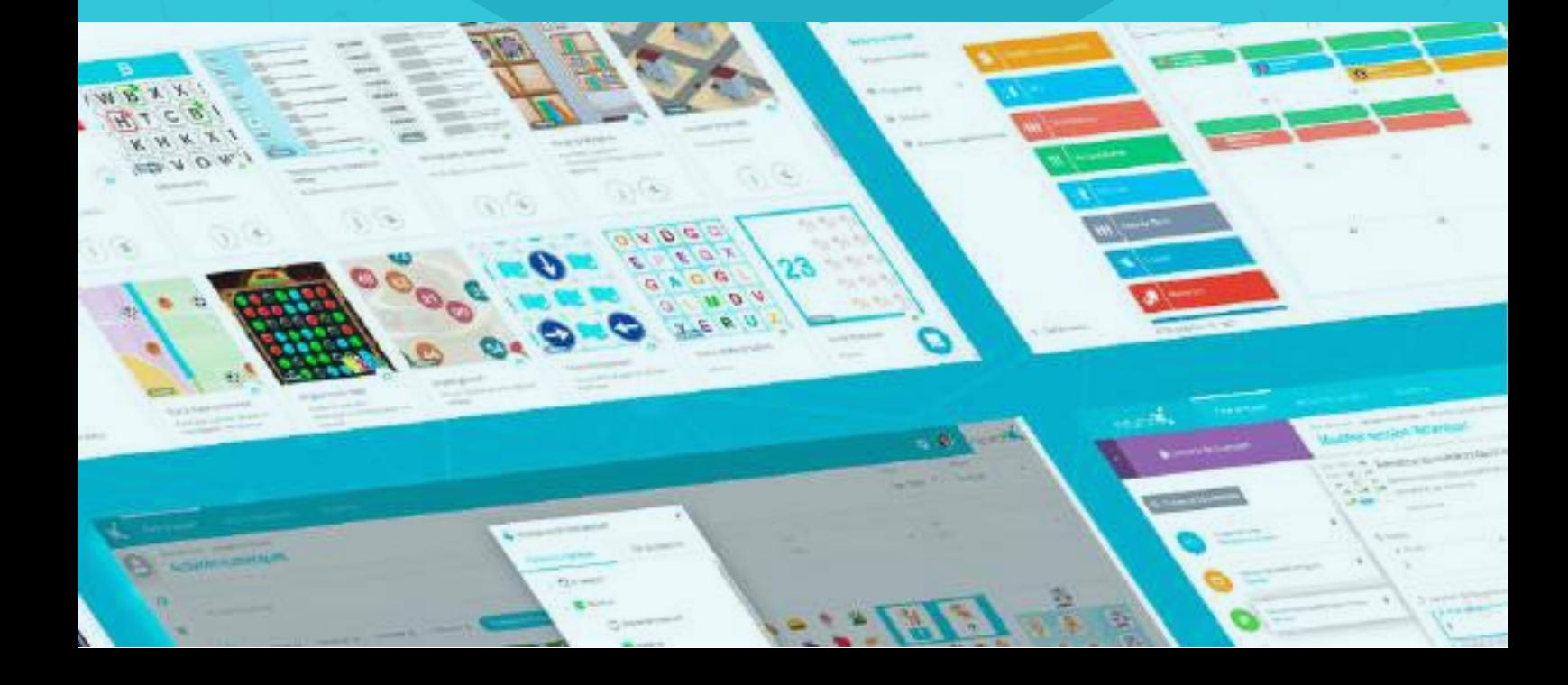

Une session est un ensemble d'activités. Créer des sessions vous permet de planifier votre travail en quelques minutes. Découvrons comment faire ci-dessous.

# **1. Se rendre dans "Sessions numériques"**

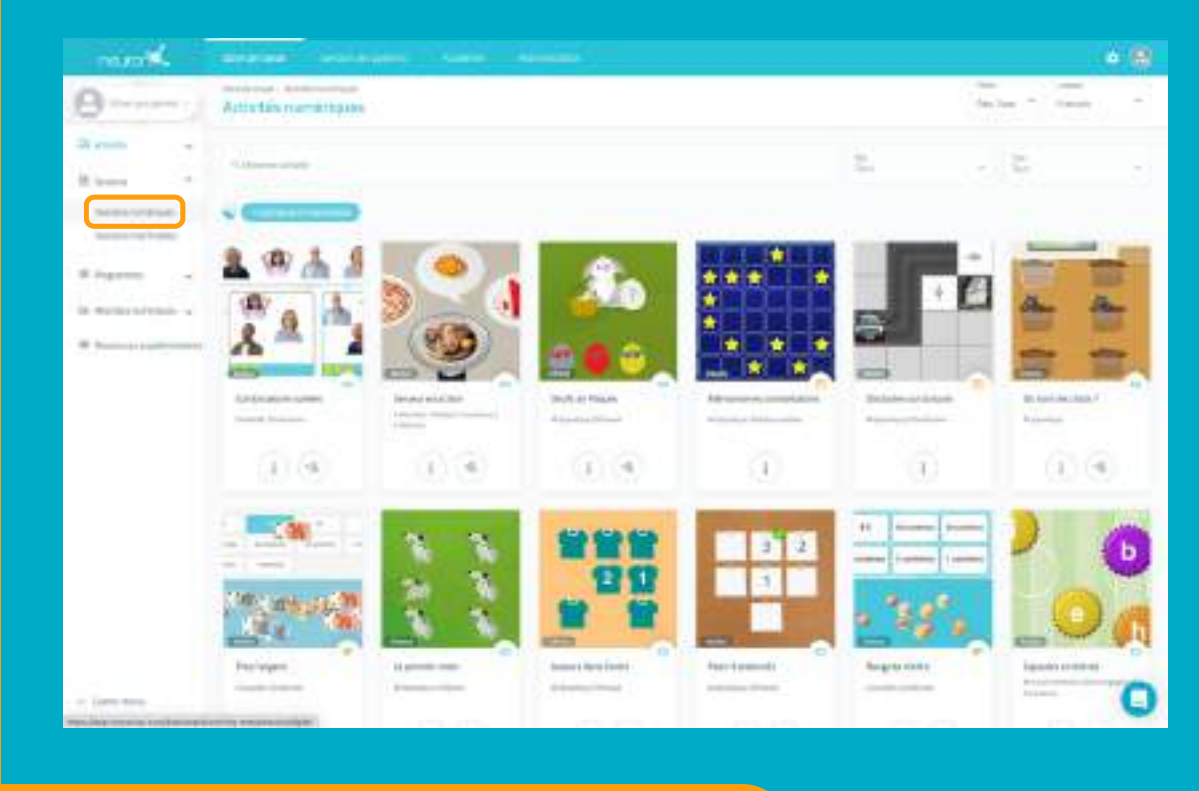

Pour commencer, cliquez sur **"sessions"** puis sur **"session numériques"** sur la partie gauche de votre écran.

**VOUS** 

## **2. Cliquer sur "Nouvelle session numérique"**

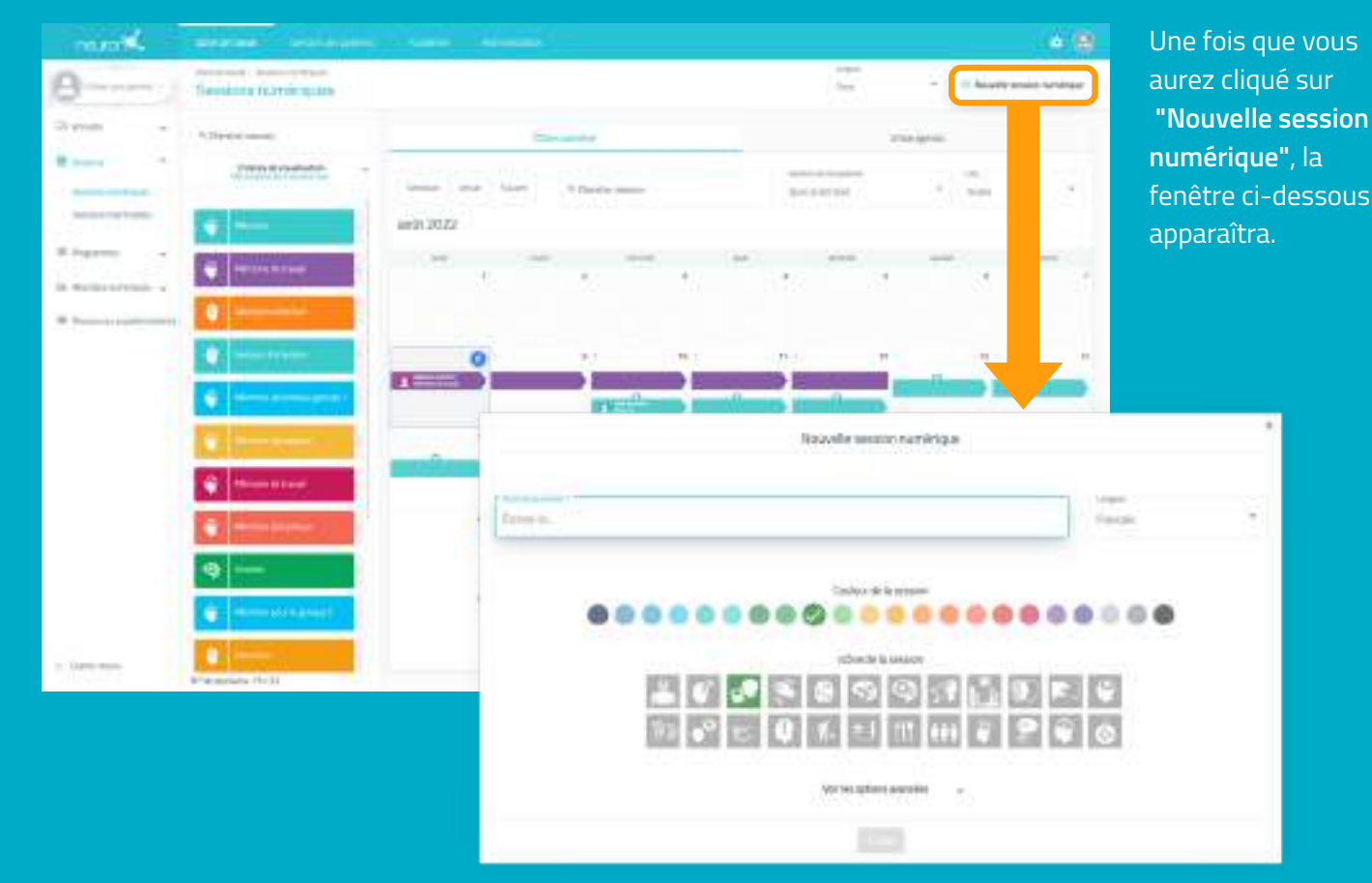

### **3. Remplir les informations de base de la session**

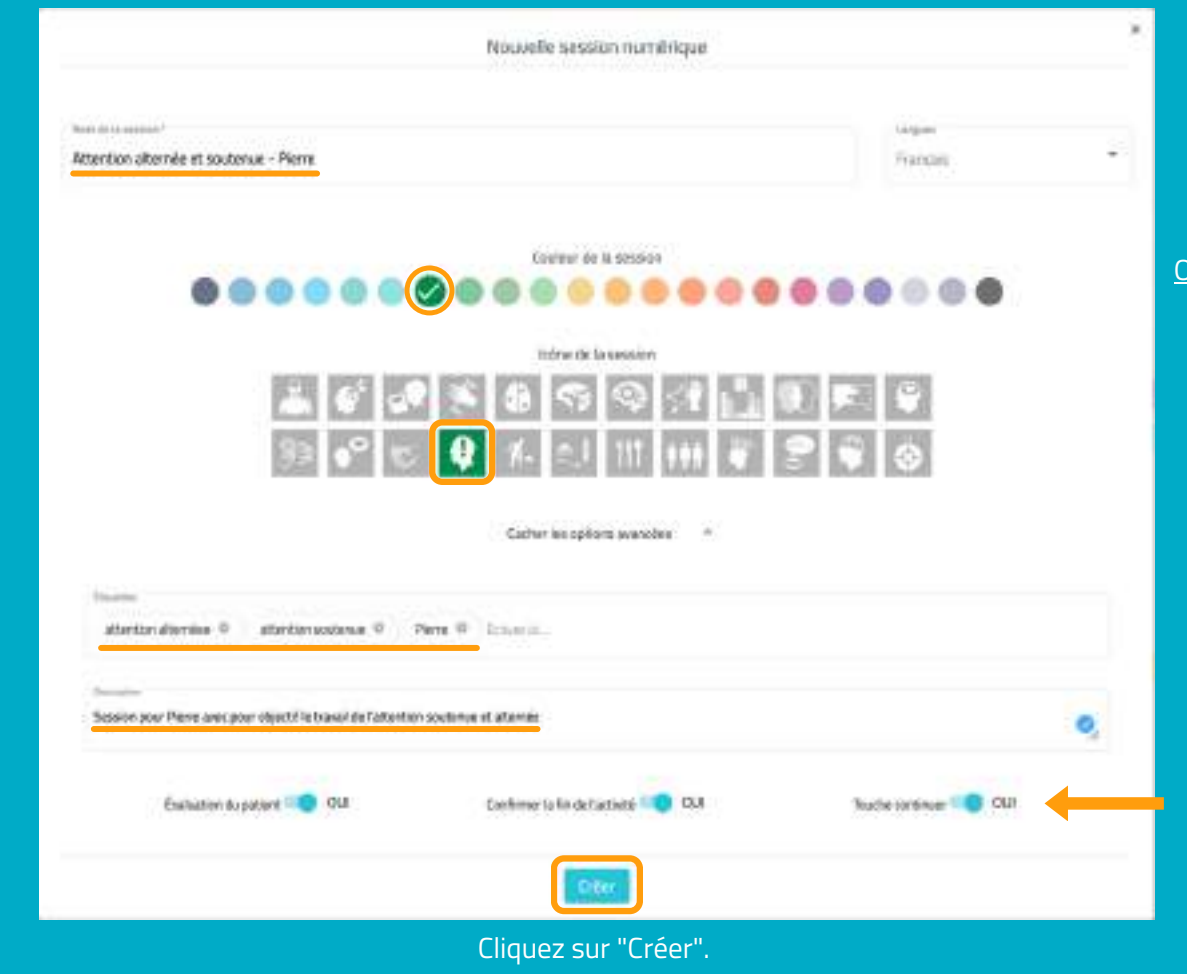

### **4. Filtrer les activités**

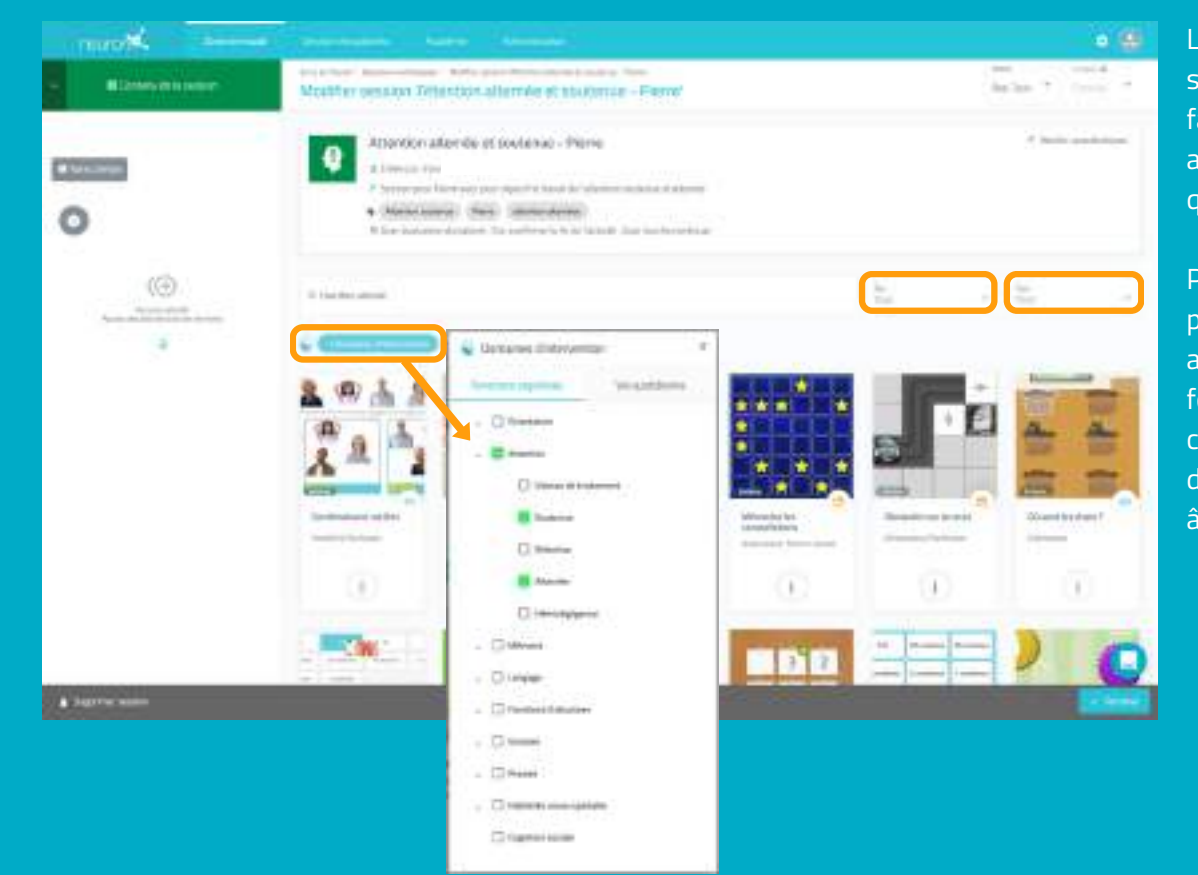

La base de la session est créée, il faut maintenant y ajouter les activités que vous souhaitez.

Pour cela, vous pouvez filtrer les activités par fonctions cognitives, par type d'activités ou par âge.

- Donnez un nom à votre session.
- Choisissez un icône et une couleur.

#### Optionnel :

- **Cliquez sur "Options avancées".**
- Ajoutez des **étiquettes**, cela vous aidera à retrouver votre session plus facilement.
- Ajoutez une **description** de la session.
- Activez ou désactivez les actions.

#### **5. Choisir les activités**

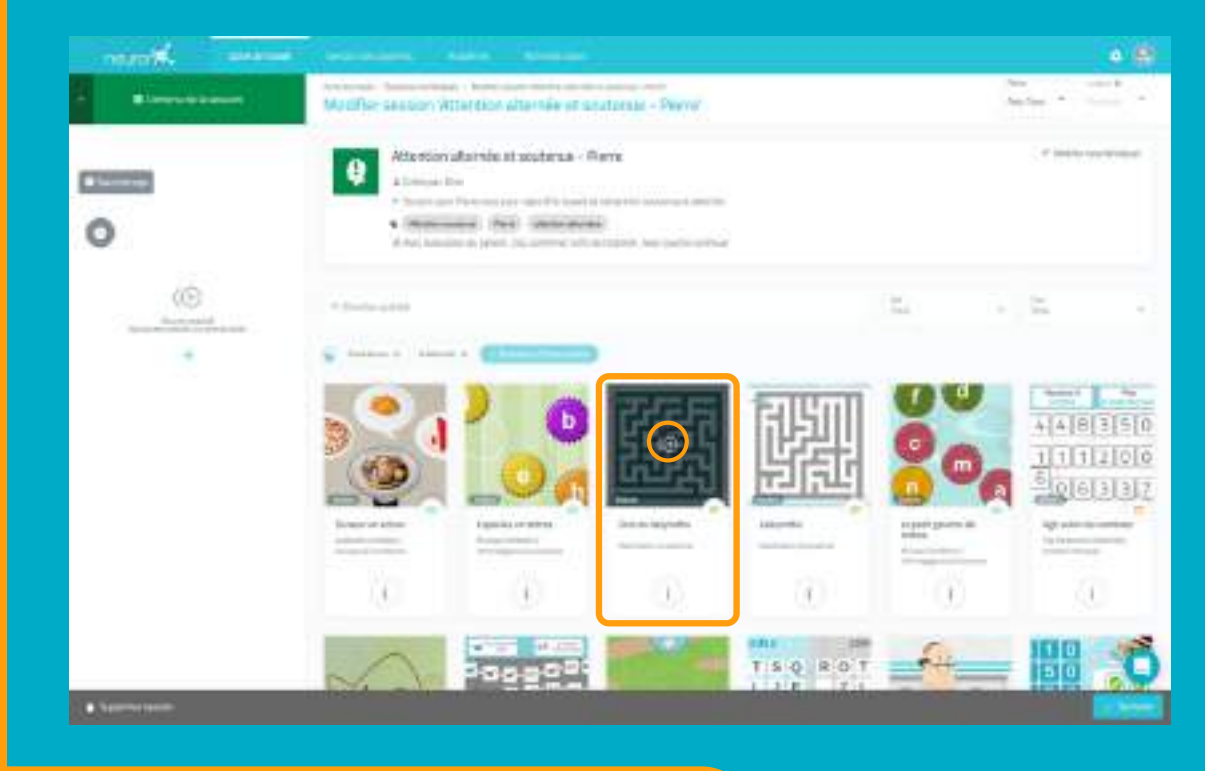

## **\* Optionnel : Modifier l'ordre des activités**

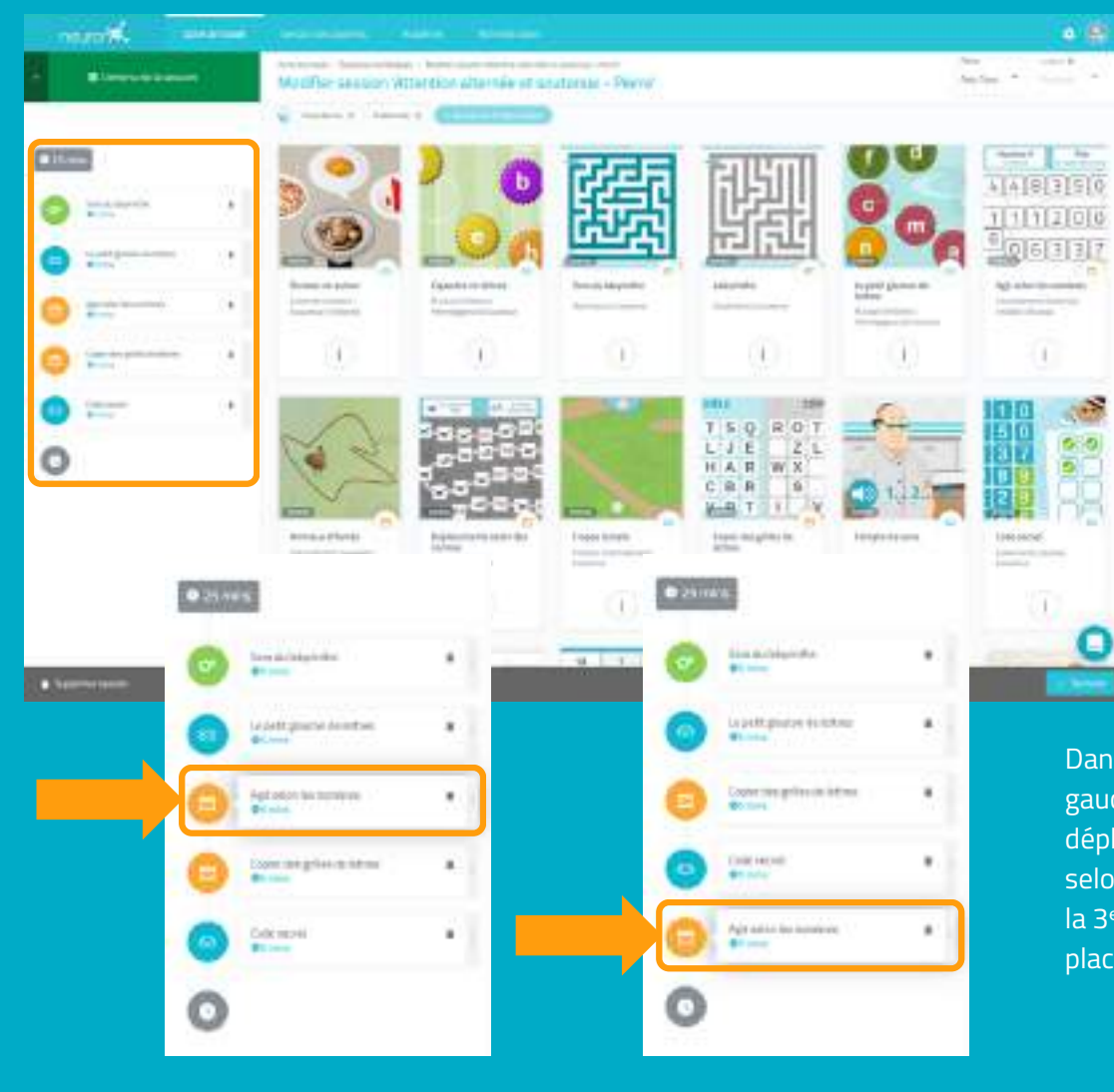

Une fois les activités filtrées, il vous suffit de **cliquer** sur celles que vous voulez ajouter à votre session.

Les activités sélectionnées apparaîtront sur la **partie gauche de l'écran** au fur et à mesure.

\**Il est possible d'ajouter plusieurs fois la même activité.*

Vous pouvez modifier l'ordre des activités.

Il vous suffit de **maintenir le clic** sur l'activité et de la déplacer à l'endroit souhaité.

Dans l'exemple à gauche, nous avons déplacé l'activité "Agit selon les nombres" de la 3<sup>e</sup> à la dernière place.

### **6. Configurer les activités (optionnel)**

P**ar défaut, chaque activité durera 5 minutes** et votre patient commencera au **niveau auquel il s'était arrêté la dernière fois**, ou au **niveau le plus bas** s'il n'a jamais travaillé avec l'activité en question. Pour configurer vous-même ces paramètres, il vous suffit de cliquer sur chaque activité et modifier les paramètres, comme nous vous le montrons ci-dessous.

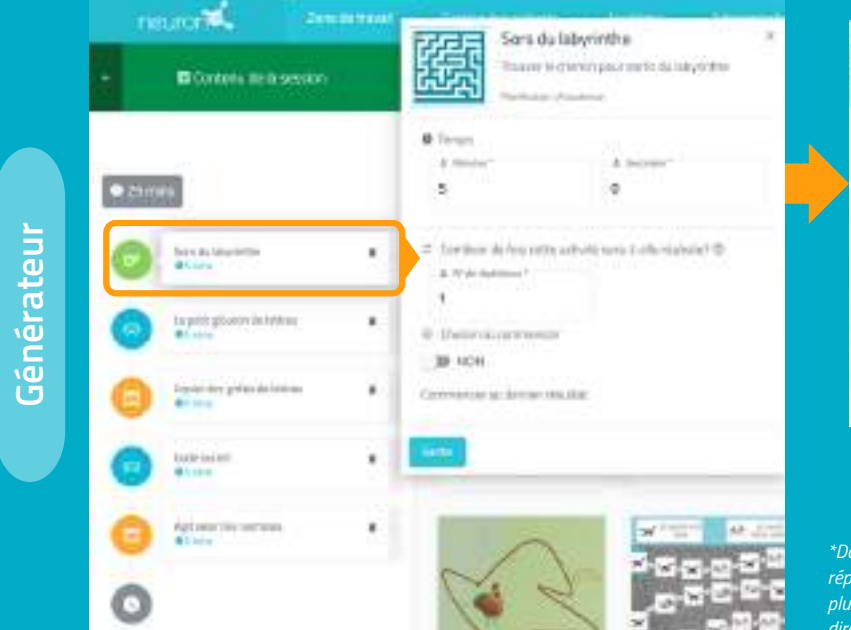

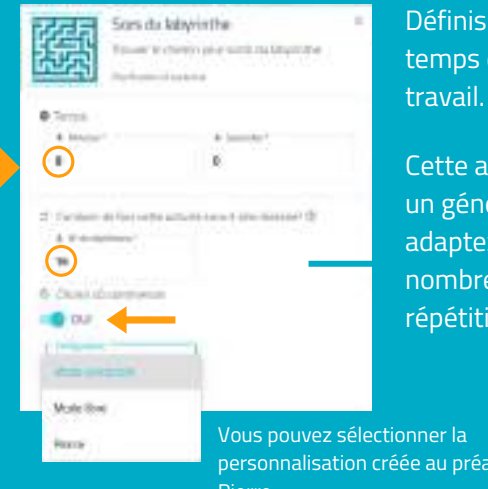

Définissez le temps de

Cette activité est un générateur : adaptez le nombre de répétitions\*.

personnalisation créée au préalable pour Pierre.

*\*Dans le cas des générateurs, il est important d'augmenter le nombre de répétions si vous voulez que votre patient travaille réellement 5 minutes (ou plus). Sinon, une fois que le patient aura terminé la répétition, il passera directement à l'activité suivante.*

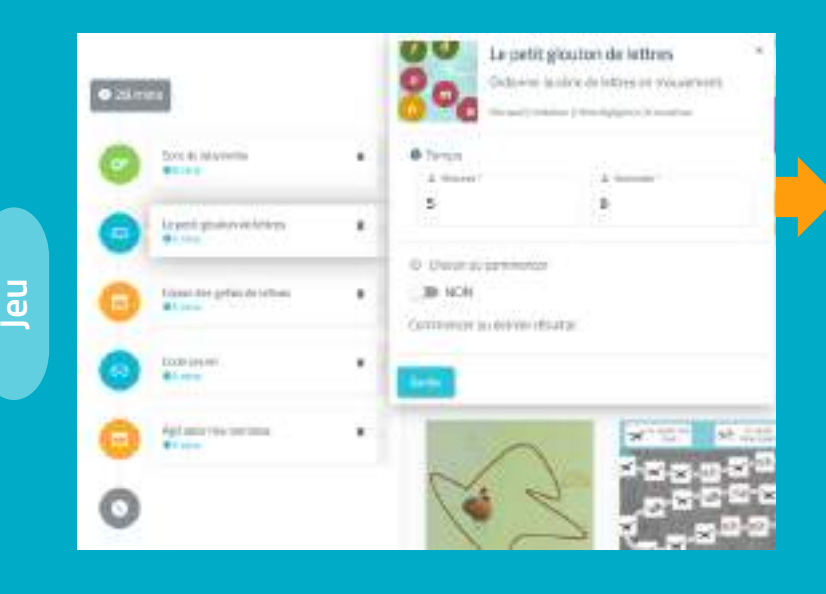

oro. ta petit glochmoniettres  $\mathbf{e}_\mathbf{e}$ **G** drive in infrast and  $^{12}$ Ė d Dutil  $= 0.01$ For diffusi forms forecast De la Ziara Attwer tempo! the la 2 is to Atlabea Femaled **Eldrin** 

Pour les jeux, la démarche est similaire.

La différence est que vous pouvez déterminer le niveau auquel le patient débutera.

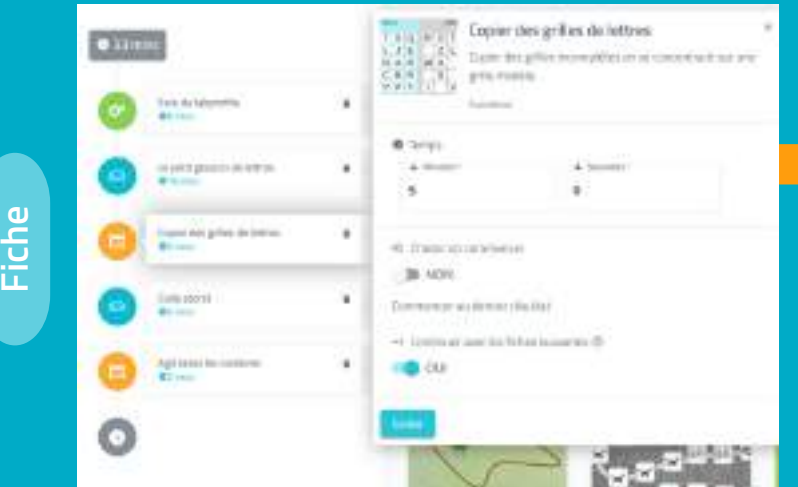

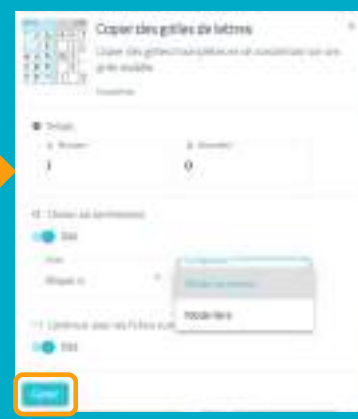

**N'oubliez pas de sauvegarder pour chaque activité.**

Pour les fiches, la démarche est identique à celle des jeux.

La différence est que vous ne pouvez pas choisir de personnalisation, car il n'est pas possible de personnaliser une fiche.

### **7. Enregistrer la session**

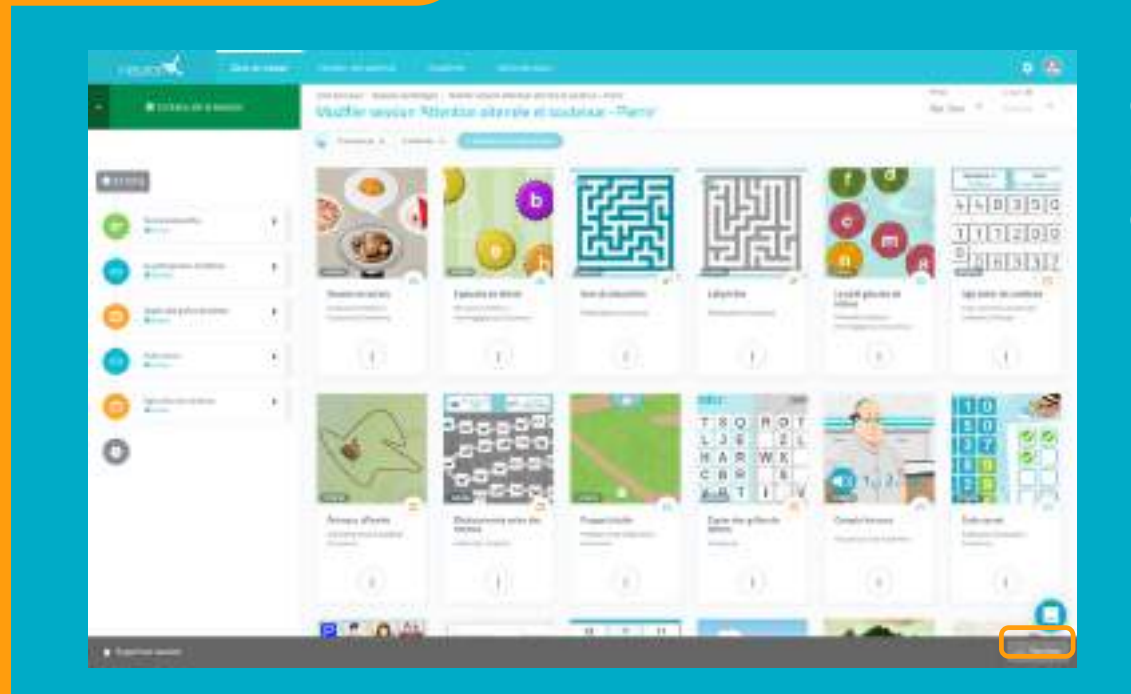

### **8. Assigner la session**

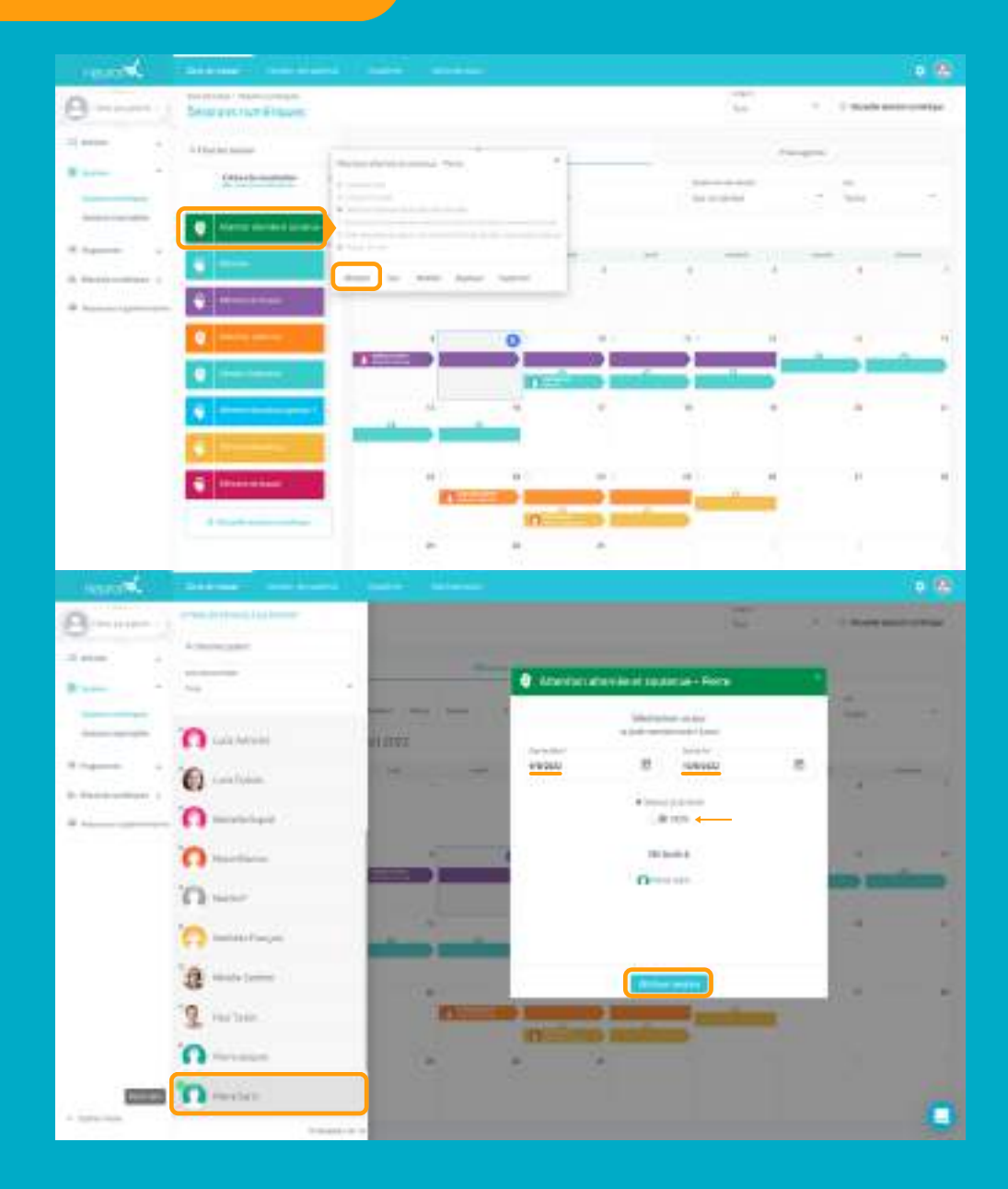

Une fois votre session configurée, cliquez en bas à droite sur "**Terminer**" pour enregistrer la session.

(Vous pourrez la modifier par la suite si besoin).

Cliquez sur la session ou faite la glisser à la date souhaitée.

Sélectionnez un ou plusieurs **patients** à qui assigner la session.\* \**Voir tutoriel "travailler avec plusieurs patients simultanément".*

Définissez la date de début et la **date** de fin pour faire la session.

Activez le filtre **session à domicile** si vous voulez que votre patient travaille à distance.\* *\*Voir tutoriel travailler avec NeuronUP2GO .*

#### **9. Démarrer la session**

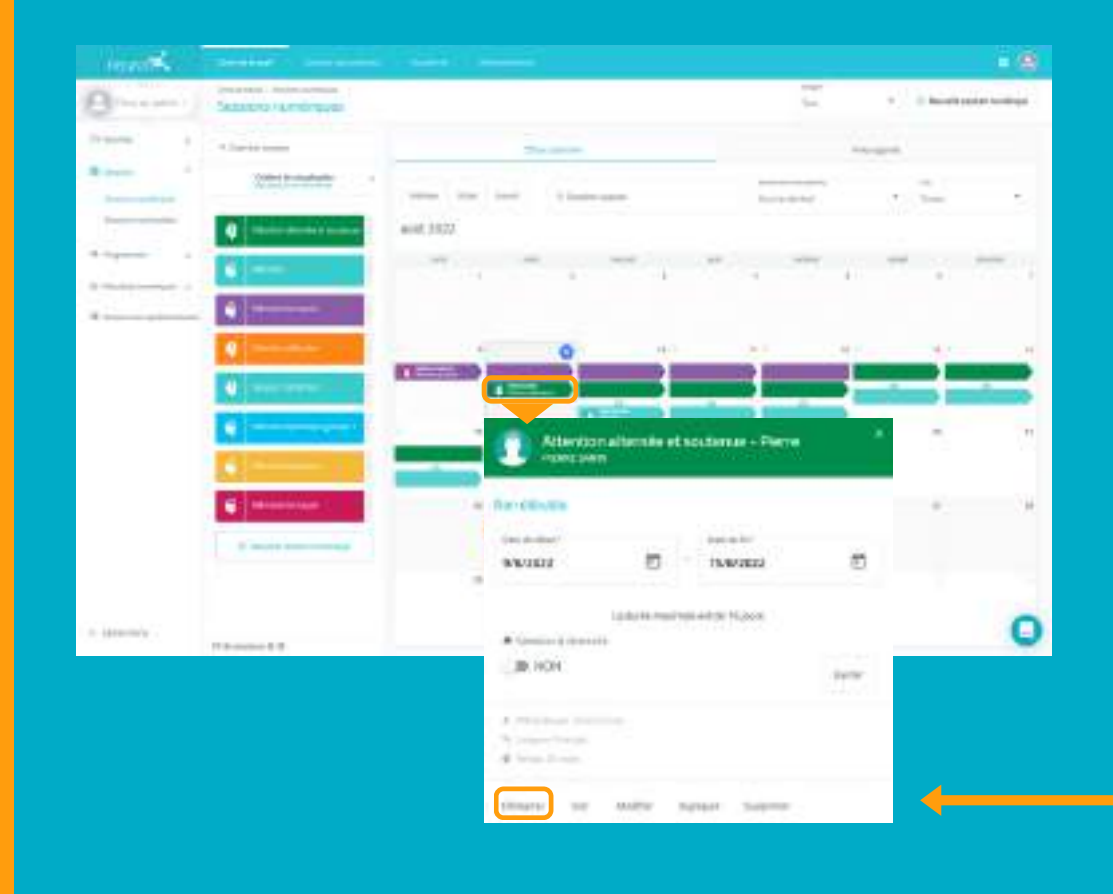

Pour démarrer une session, il faut obligatoirement qu'elle soit attribuée et que nous nous trouvions dans la plage de dates de cette dernière. *(Comme sur l'exemple)*

Ci c'est le cas, cliquez sur **"Démarrer".**

### **10. Suivez l'avancée de la session**

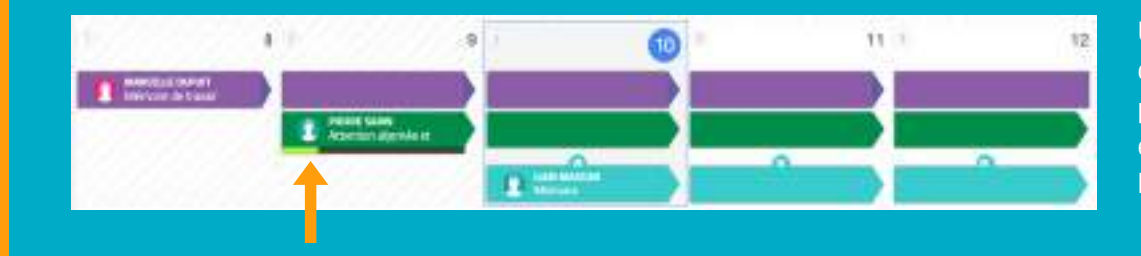

Une fois la session démarrée, vous pourrez suivre son évolution grâce à l'apparition d'une jauge.

# **Vue calendrier / Vue agenda**

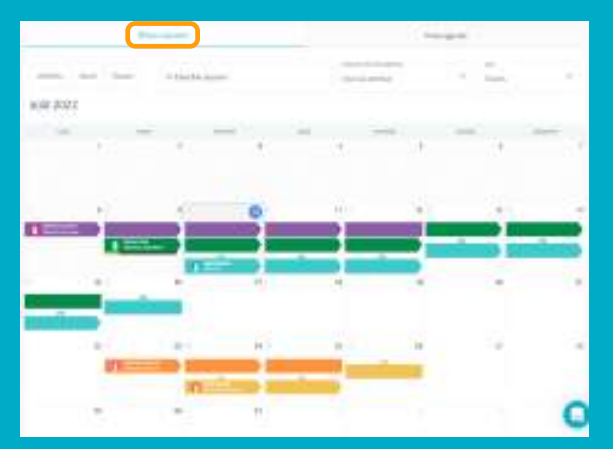

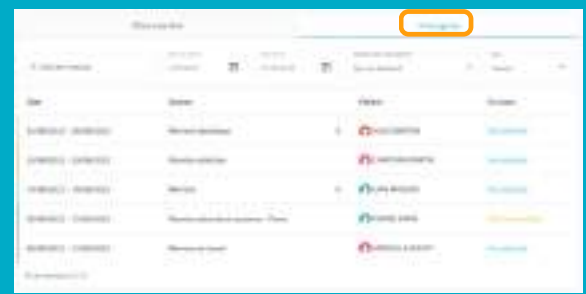

Vous pouvez voir et organiser vos sessions avec la vue calendrier (à gauche) ou avec la vue agenda (à droite).

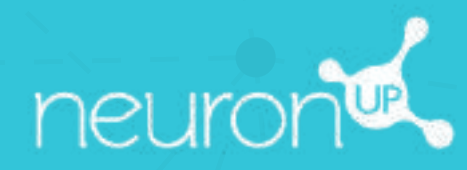

# **GUIDE**

# **TRAVAILLER AVEC LES PROGRAMMES**

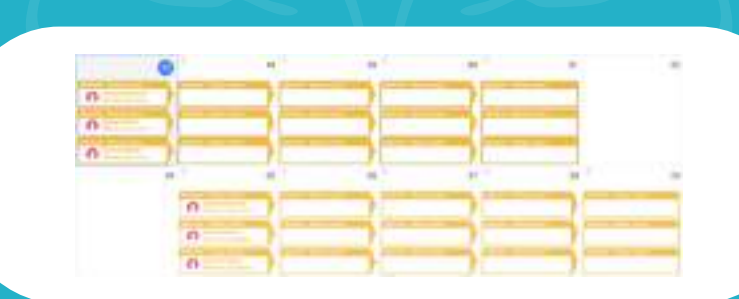

**17**

Un programme est un ensemble de sessions. Créer des programmes vous permet de planifier votre travail sur plusieurs mois, en quelques minutes. Découvrons comment faire ci-dessous.

# **1. Se rendre dans "Programmes numériques"**

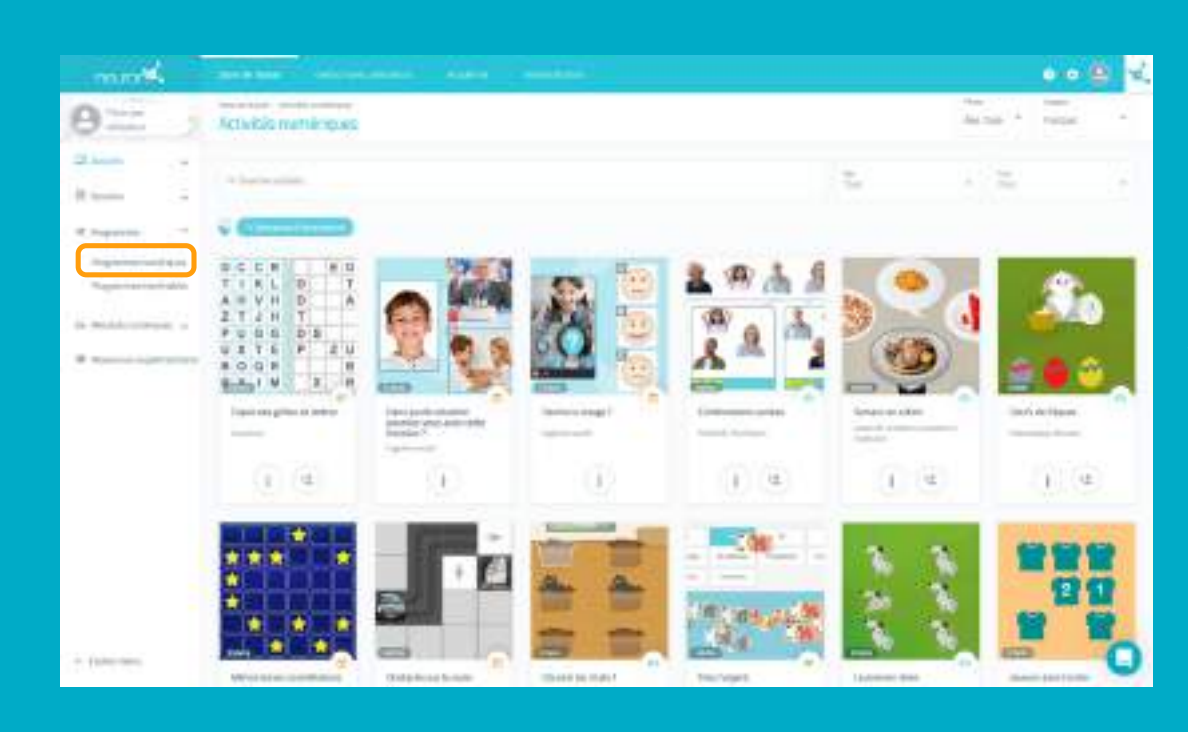

Pour commencer, cliquez sur **"programmes"** puis sur **"programmes numériques"** sur la partie gauche de votre écran.

-dessous

# **2. Cliquer sur "Nouveau programme numérique"**

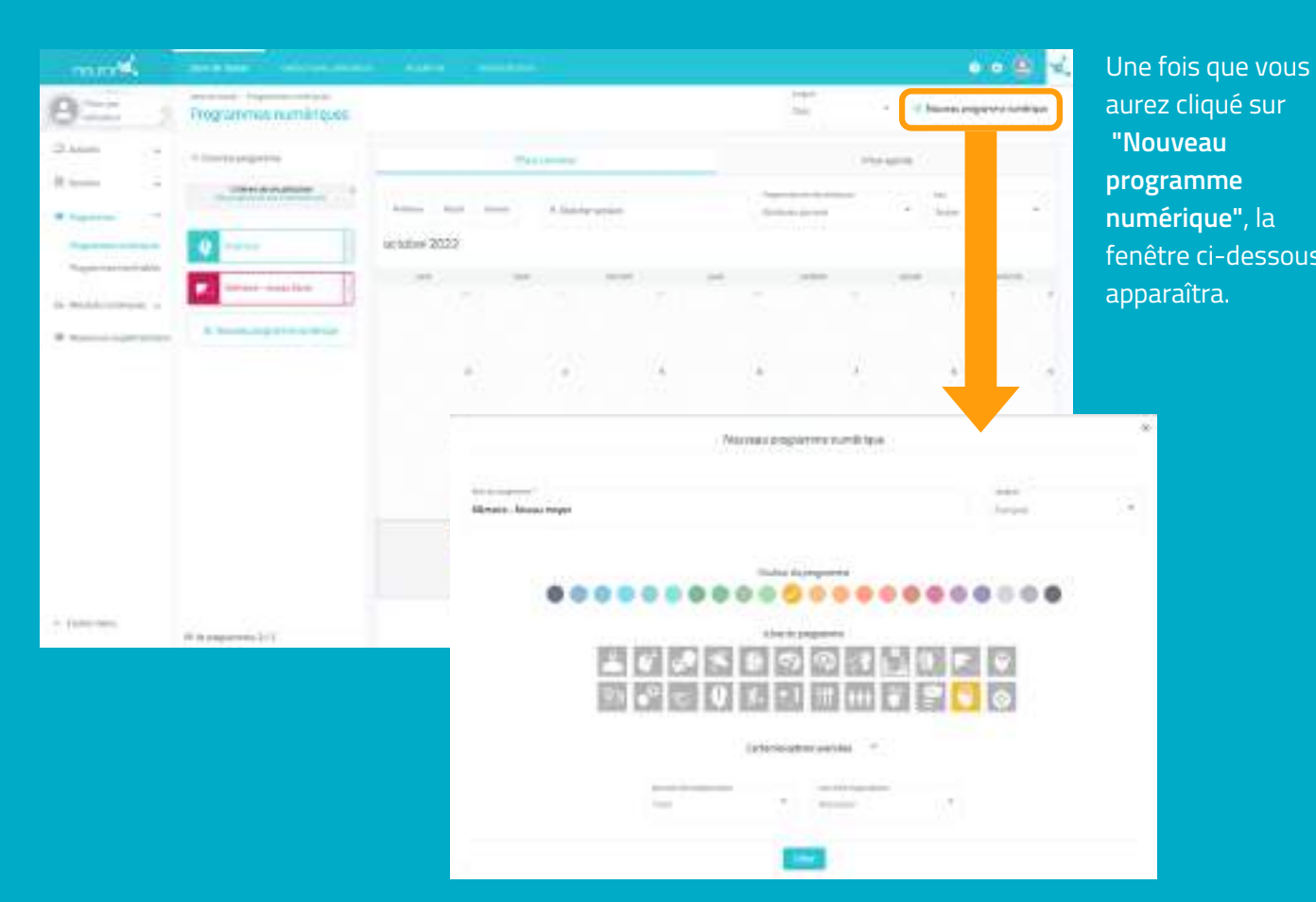

# **3. Remplir les informations de base du programme**

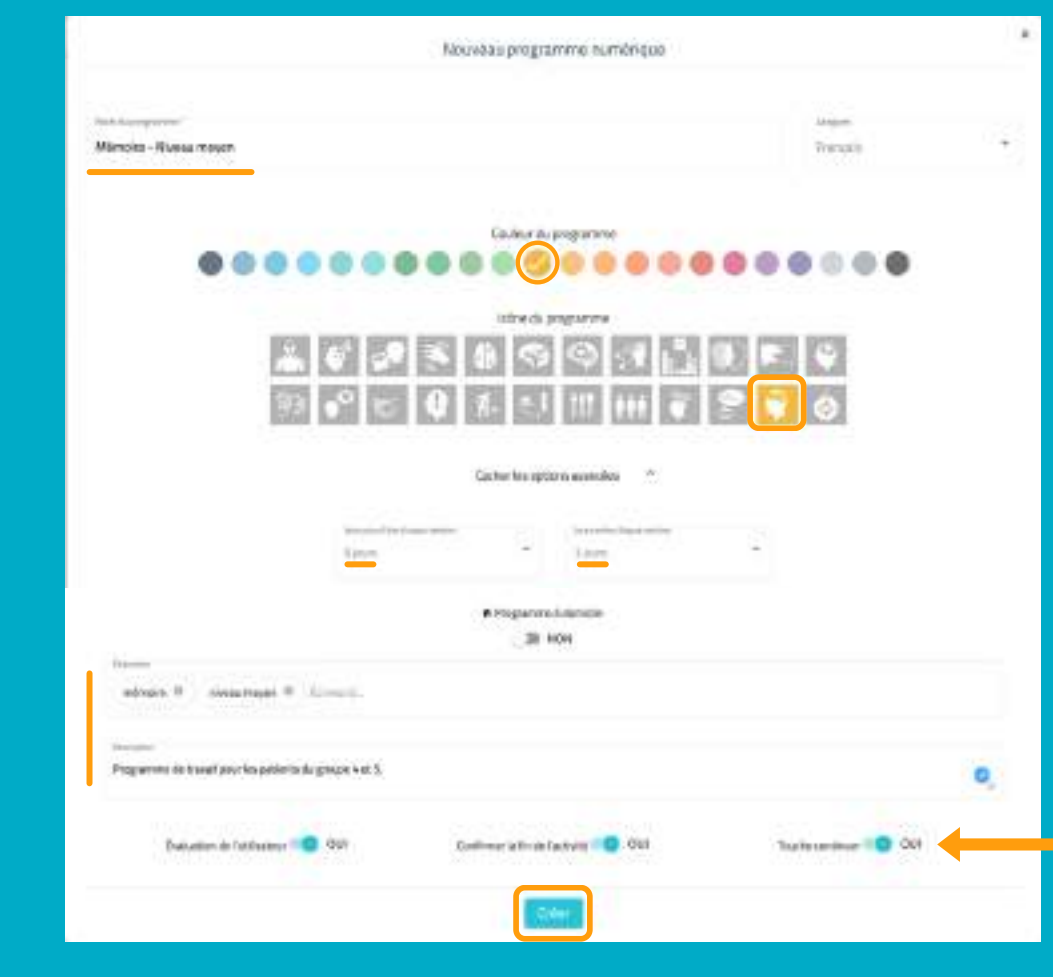

- Donnez un nom à votre programme
- Choisissez un icône et une couleur

#### Optionnel :

- Cliquez sur **"Options avancées"**
- Déterminer le nombre de **jours** que votre patient aura pour faire chaque session et le nombre de jours de repos entre chacune d'entre-elles.
- Ajoutez des **étiquettes**, cela vous aidera à retrouver votre programme plus facilement
- Ajoutez une **description**
- Activez ou désactivez les actions.

# **4. Ajouter les sessions de votre choix**

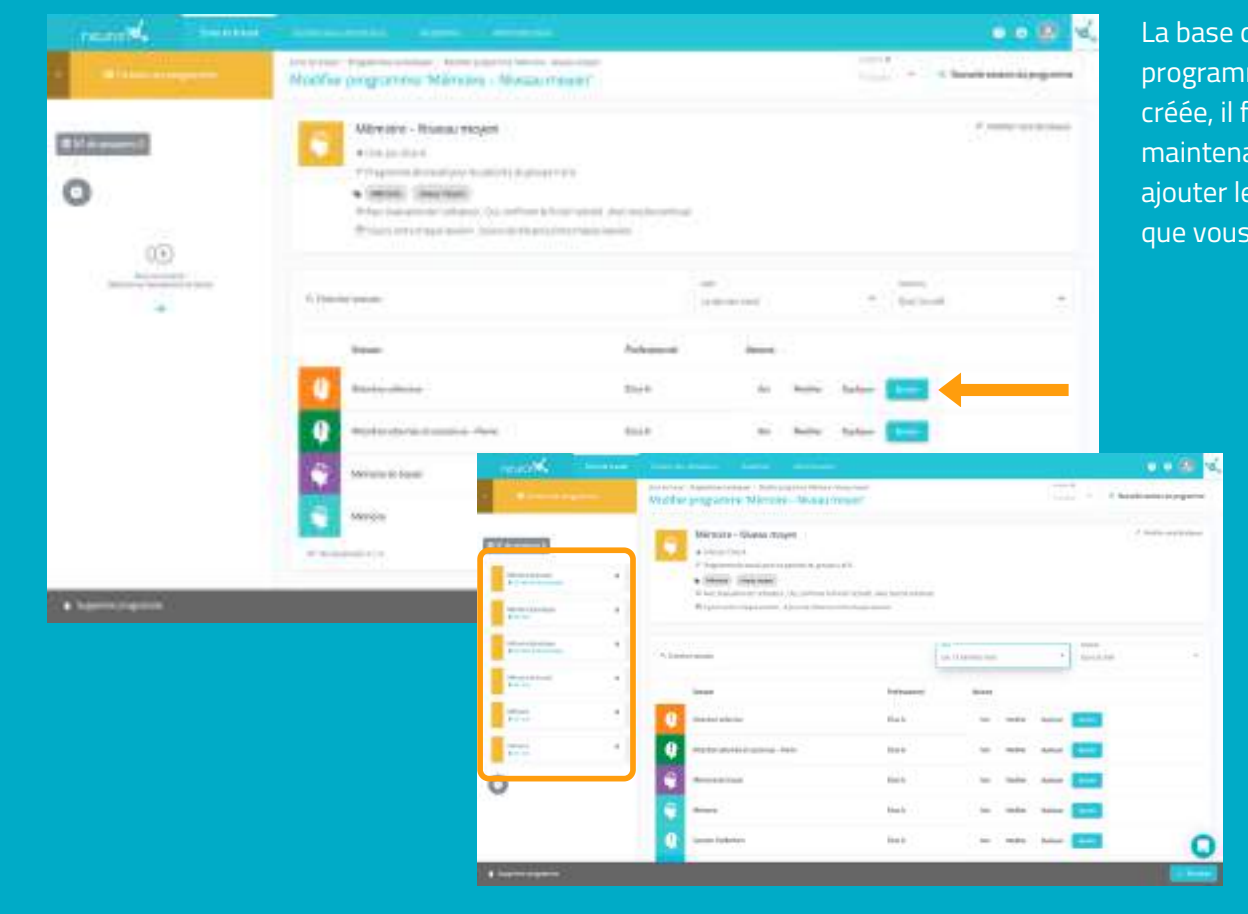

lu. me est iaut  $ant y$ es sessions souhaitez.

### **5. Enregistrer le programme**

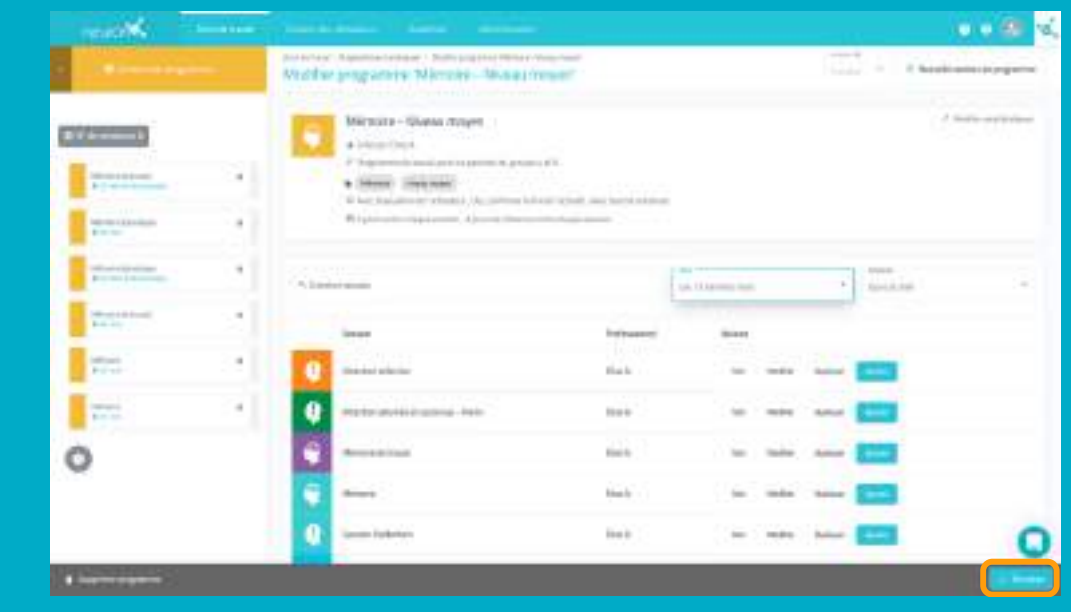

Une fois votre programme configuré, cliquez en bas à droite sur "**Terminer**" pour l'enregistrer.

(Vous pourrez le modifier par la suite si besoin)

# **6. Assigner le programme**

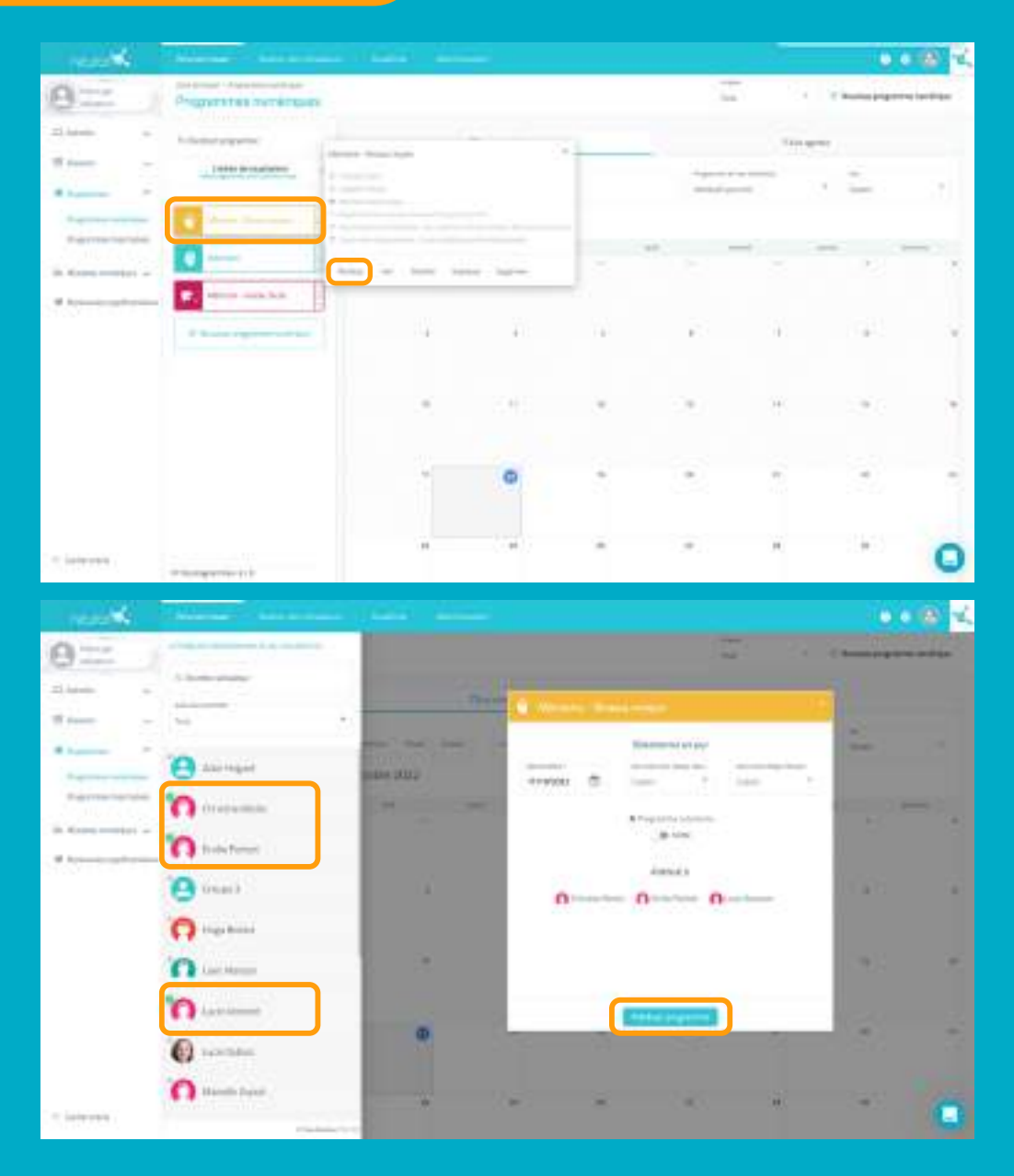

Cliquez sur le programme ou faite le glisser à la date souhaitée.

Sélectionnez un ou plusieurs **patients** à qui assigner le programme.\*

\**Voir tutoriel "différentes manières de travailler avec NeuroNUP"*

Activez le filtre **session à domicile** si vous voulez que votre patient travaille à distance.\*

*\*Voir tutoriel NeuronUP2GO*

### **7. Démarrer le programme**

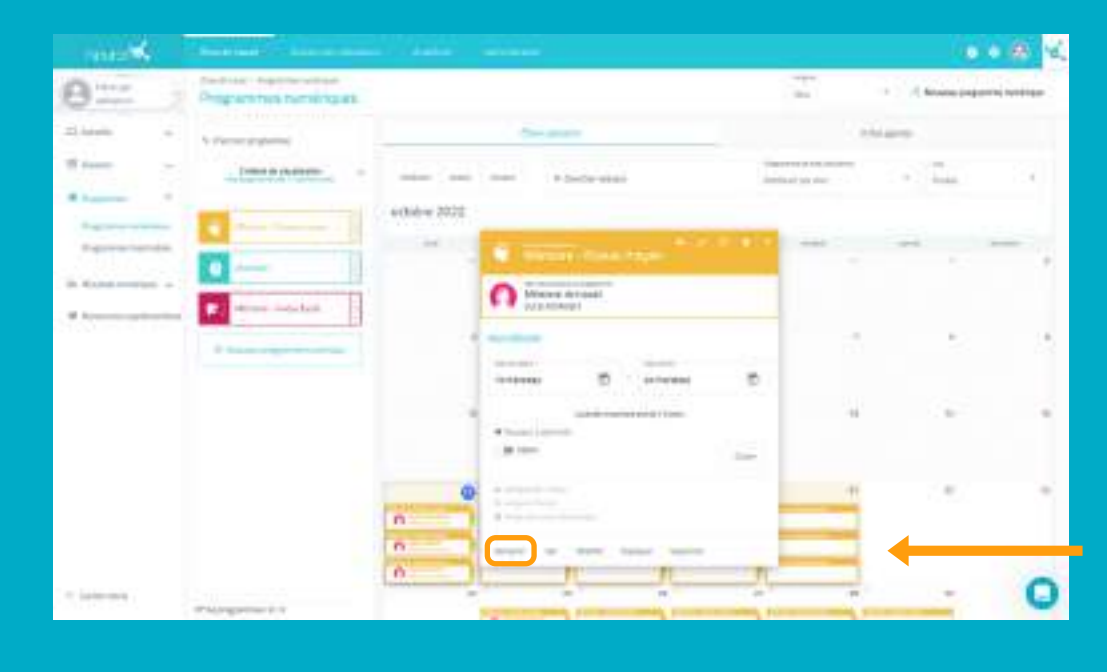

Pour démarrer un programme il faut obligatoirement qu'il soit attribué et que nous nous trouvions dans la plage de dates de ce dernier. (Comme sur l'exemple)

Ci c'est le cas, cliquez sur **"Démarrer"**

### **8. Suivez l'avancée du programme**

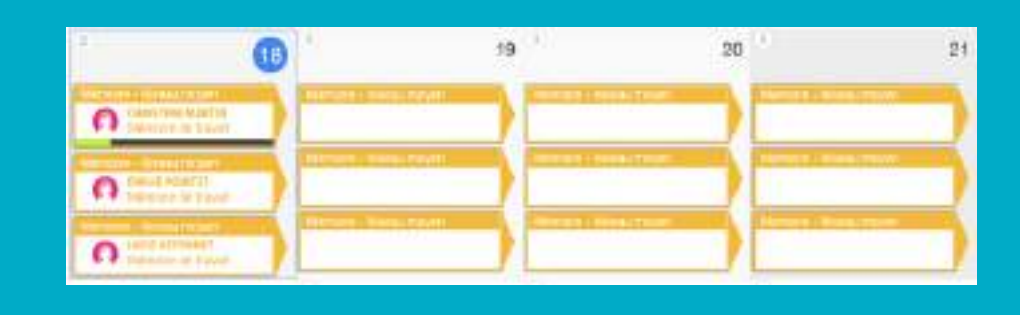

Une fois le programme démarré, vous pourrez suivre son évolution grâce à l'apparition d'une jauge.

### **Vue calendrier / Vue agenda**

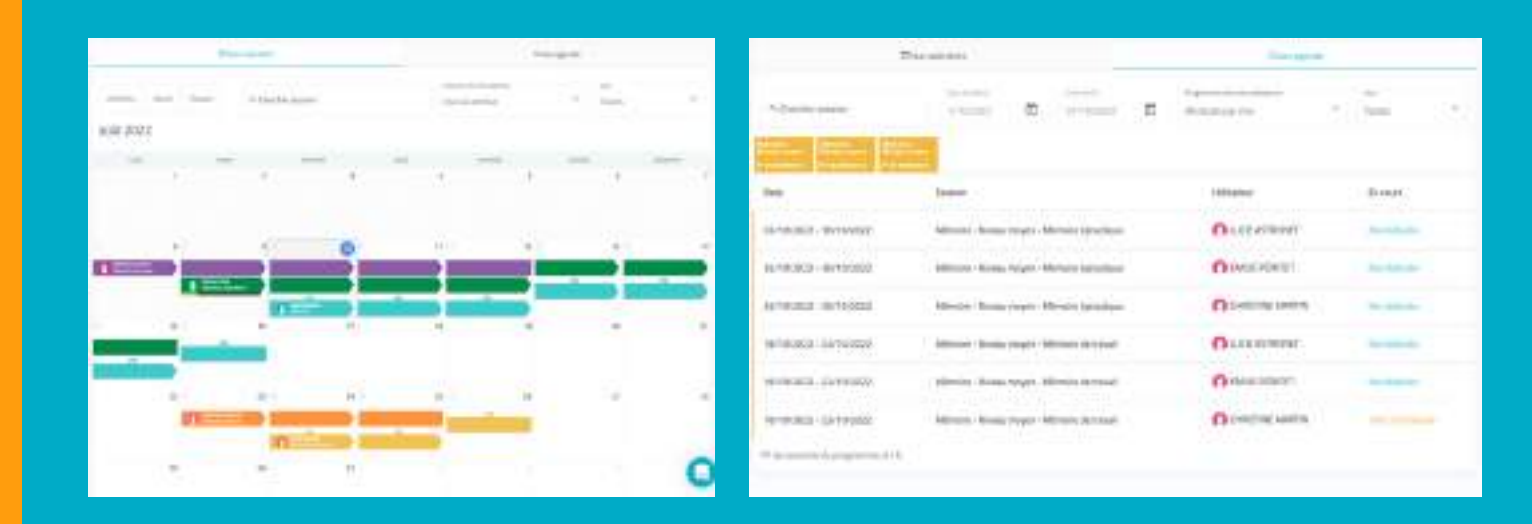

Vous pouvez voir et organiser vos programmes avec la vue calendrier (à gauche) ou avec la vue agenda (à droite).

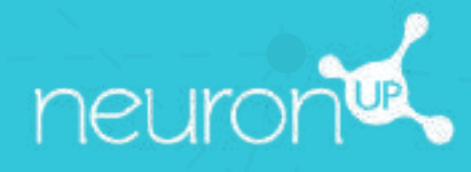

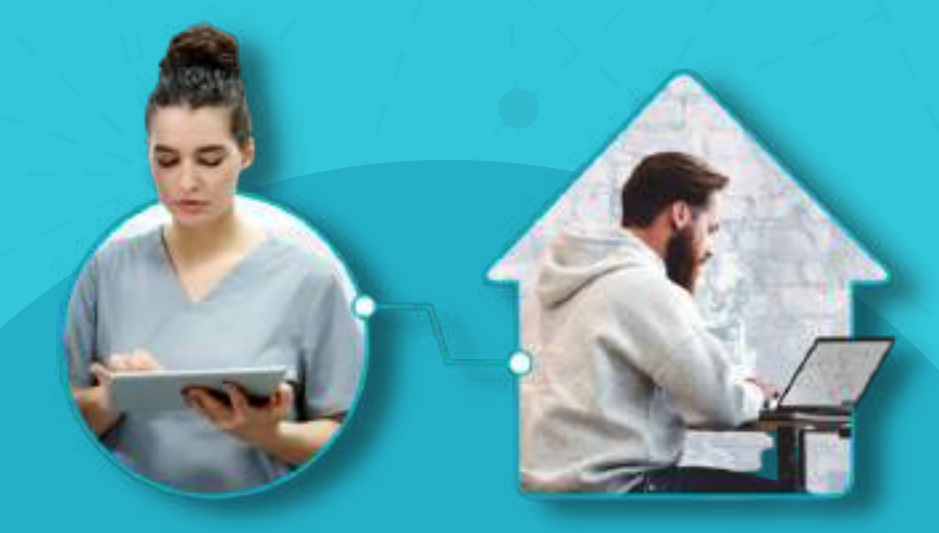

# **GUIDE D'UTILISATION DE NEURONUP2GO** (ACCÈS À DISTANCE)

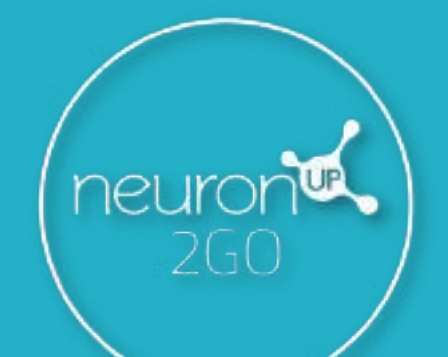

**22**

# **1. Créez un patient**

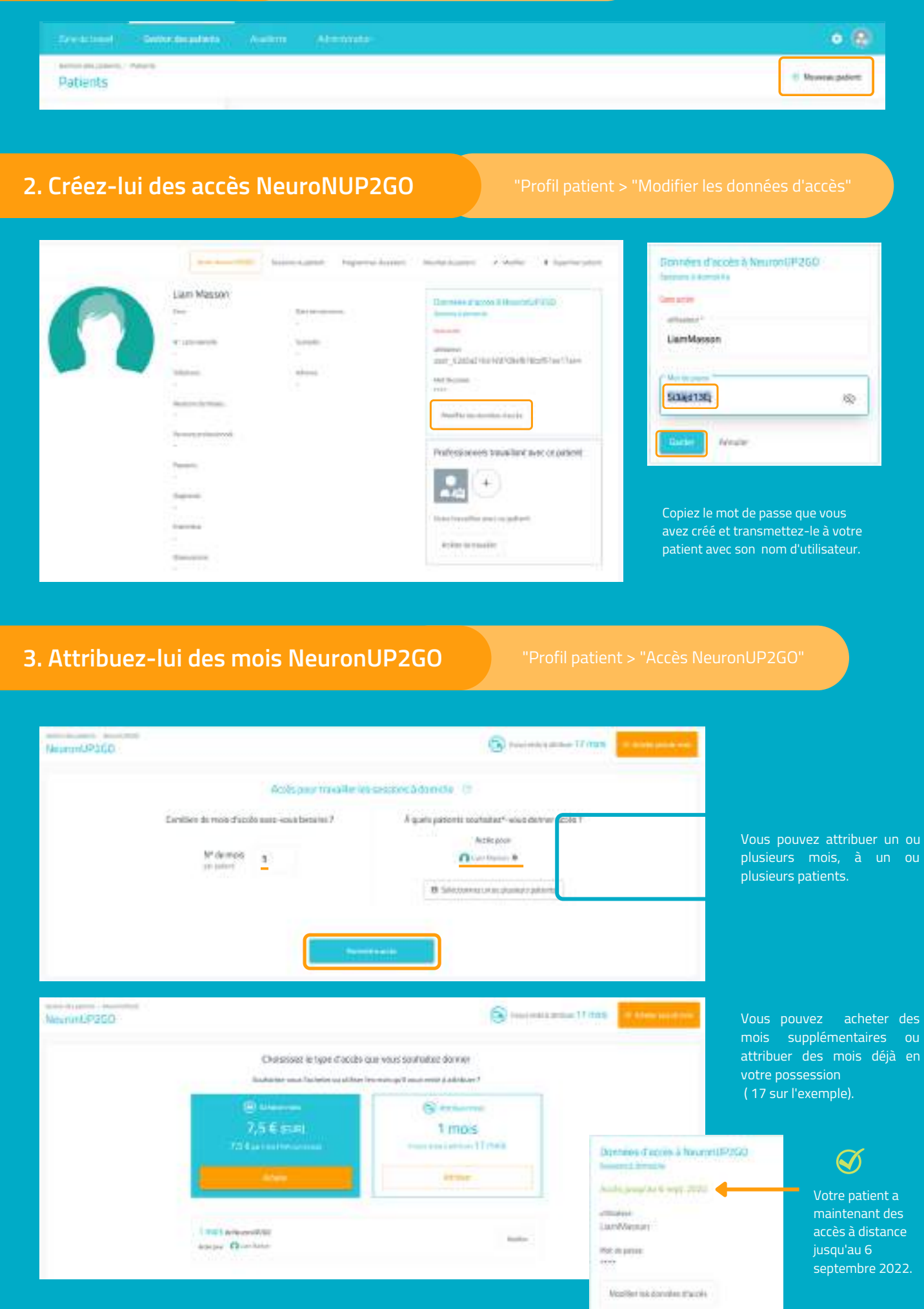

# **4. Créez et assignez-lui une session à domicile** "Sessions numériques"

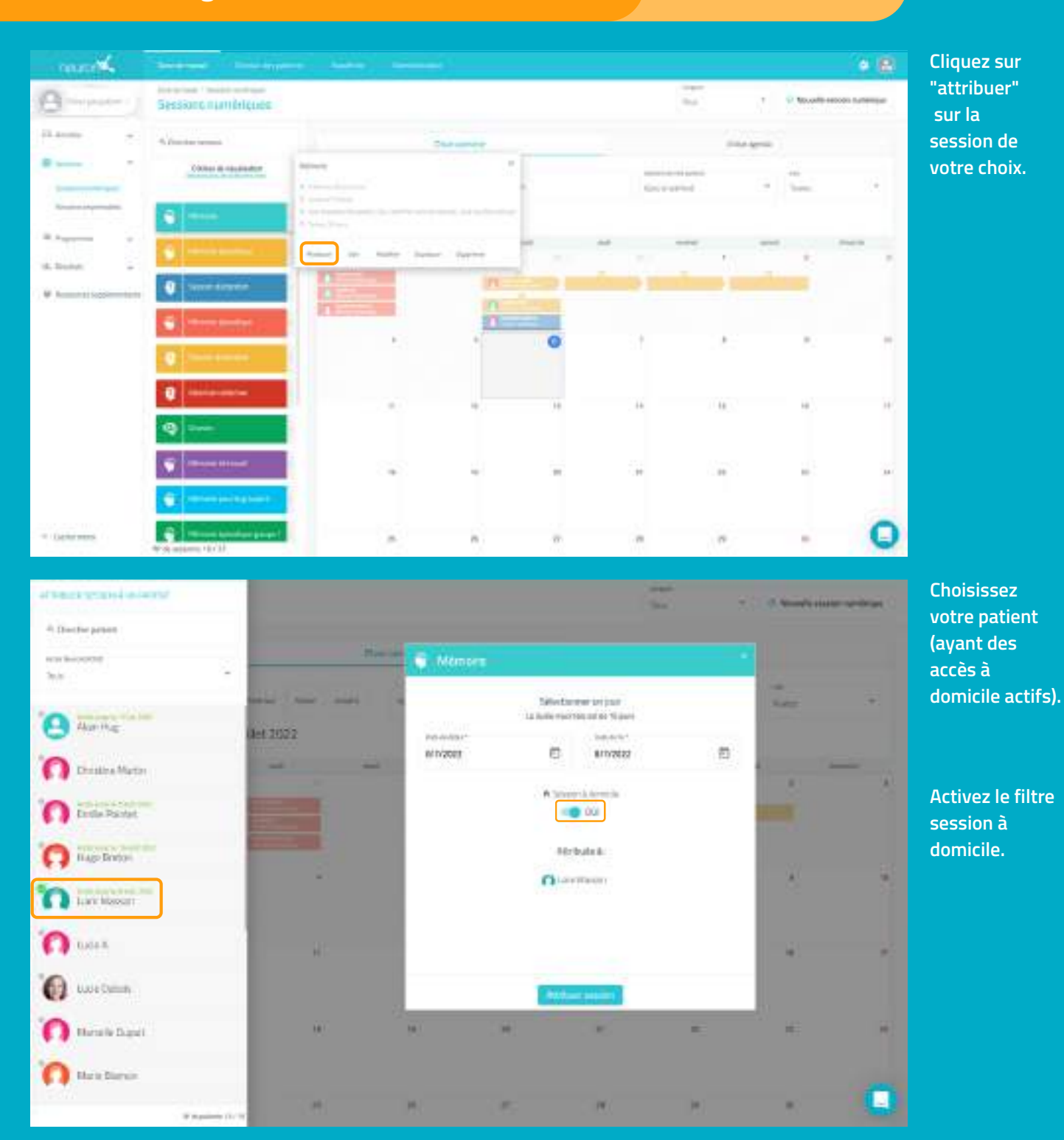

**5. Suivez l'avancée de la session en direct**

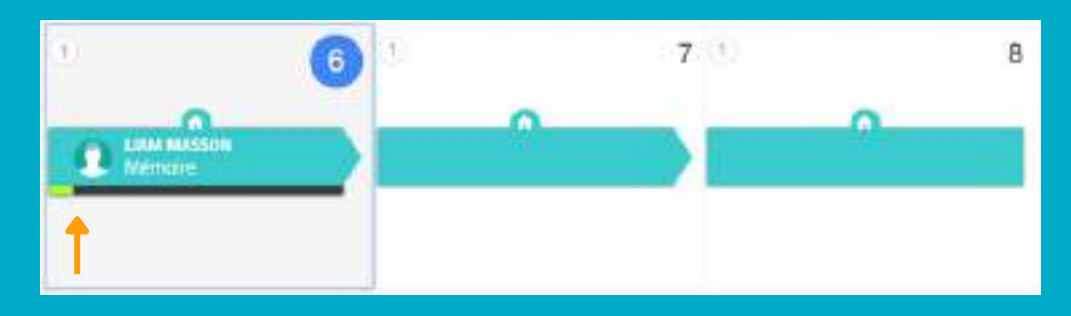

**Votre patient se connecte depuis son domicile avec ses accès et vous pouvez voir son avancée grâce à la jauge.**

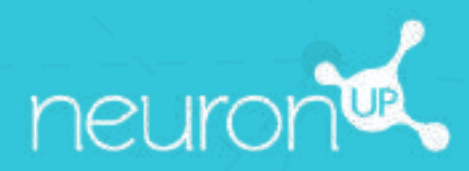

# **GUIDE**

# **TRAVAILLER AVEC PLUSIEURS PATIENTS SIMULTANÉMENT**

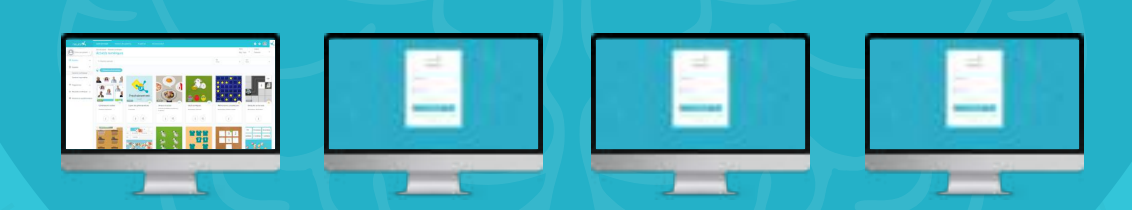

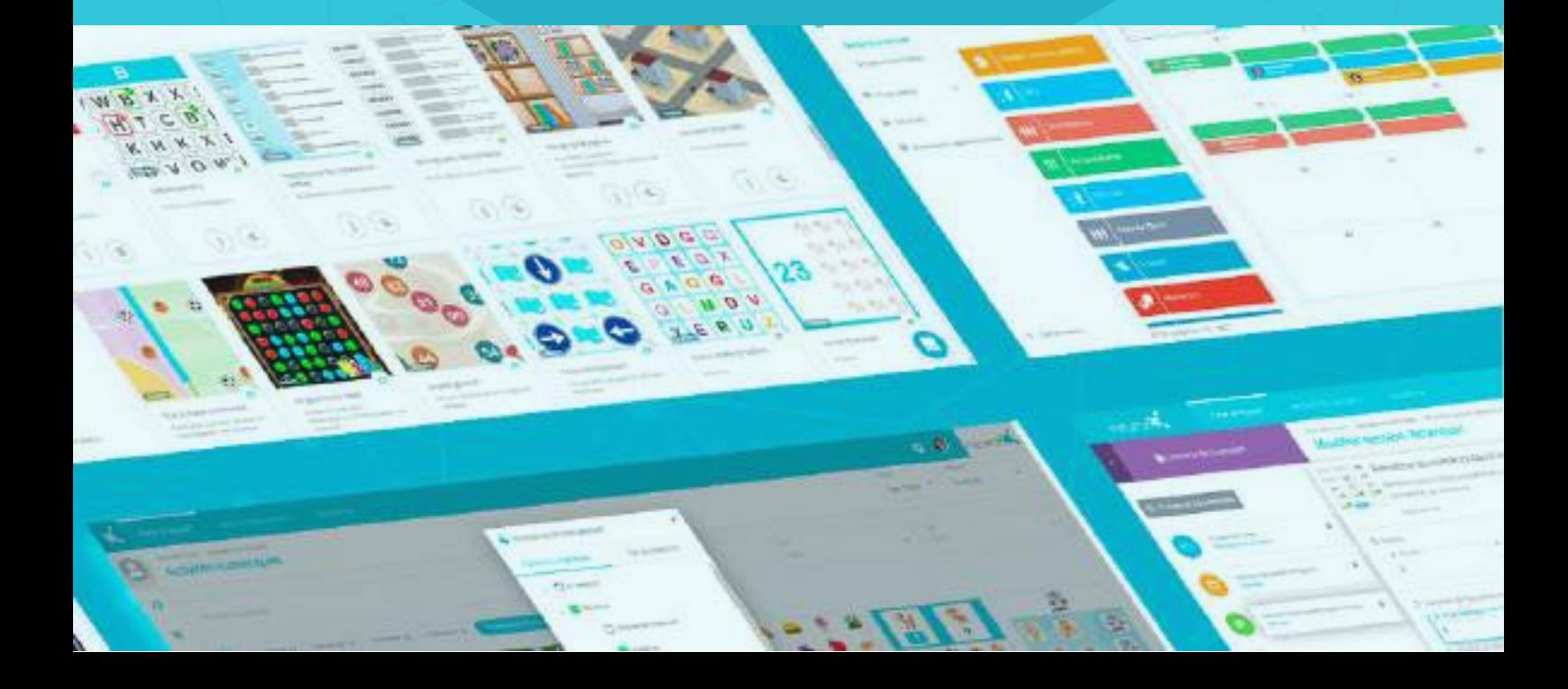

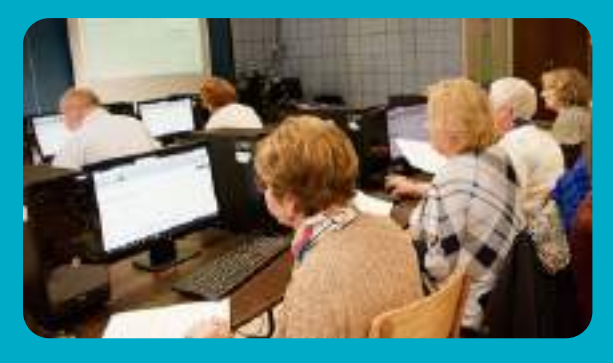

**Avec NeuronUP, vous pouvez faire travailler vos patients en même temps sur différents dispositifs.**

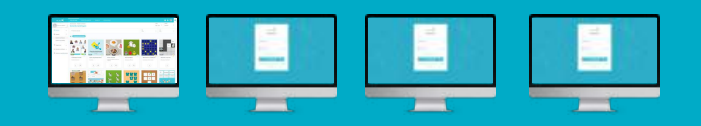

**Pour cela, vous allez devoir vous connecter successivement avec vos accès sur l'ordinateur de chaque patient et lancer la session que vous avez assigné.**

**1. Premièrement vous allez devoir assigner une session**

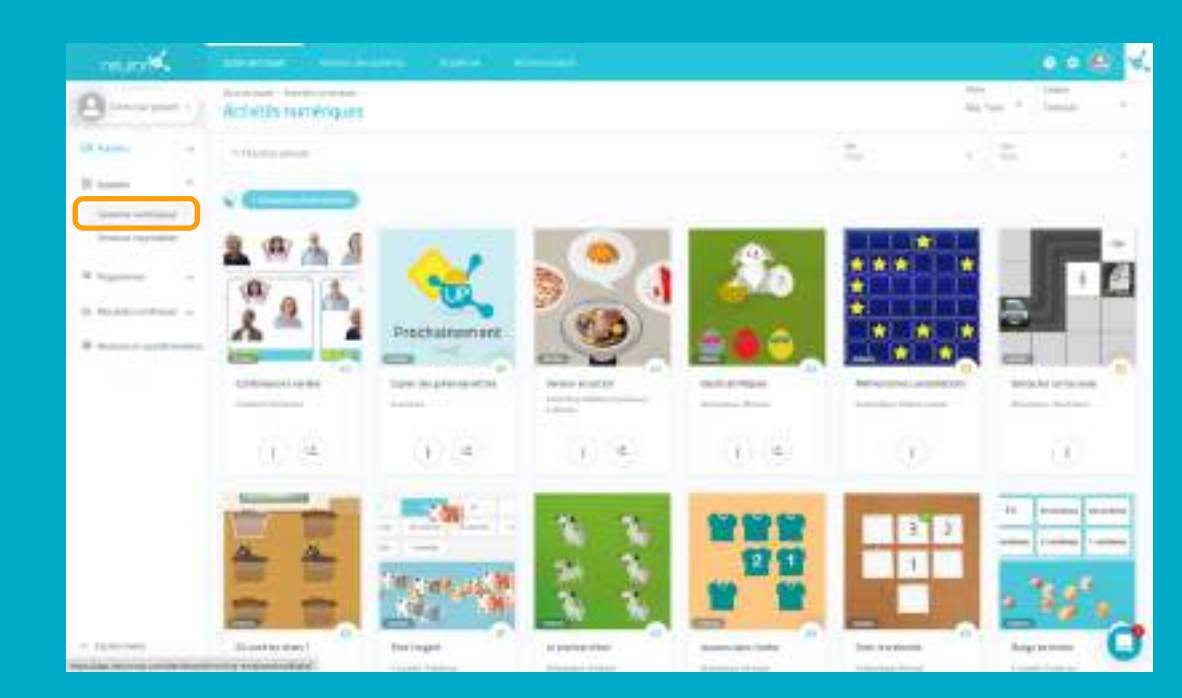

Depuis le menu, allez dans session puis sessions numériques.

## **2. Choisissez et cliquez sur une session pour l'attribuer**

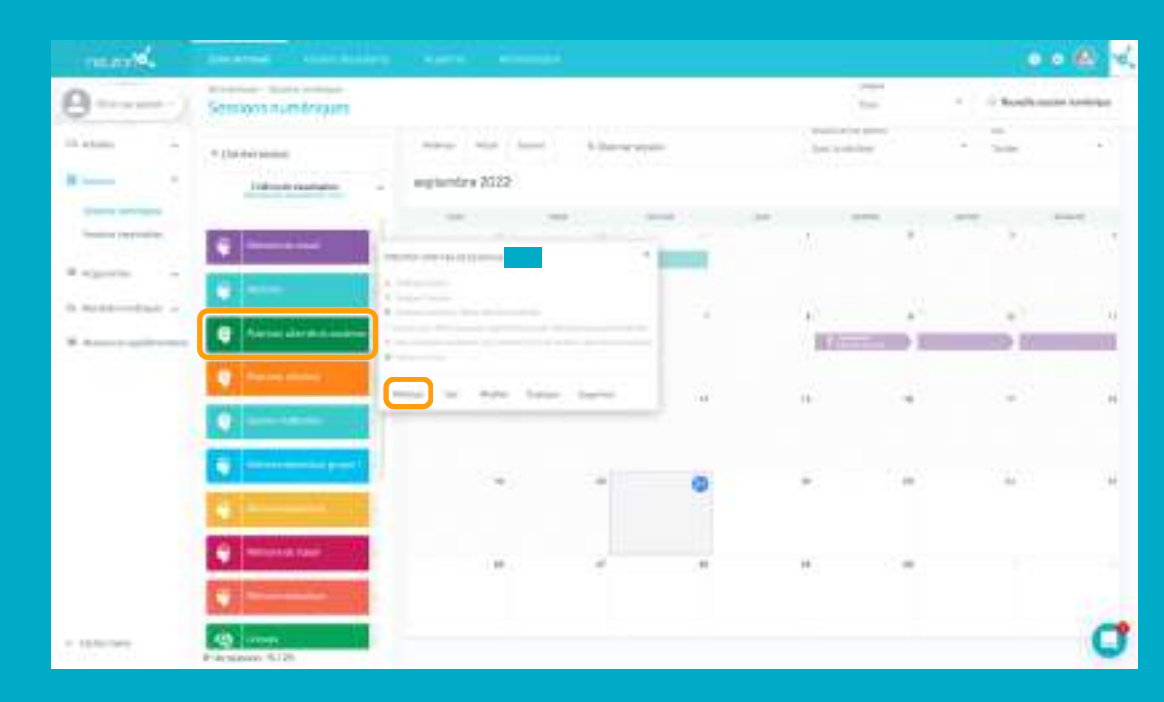

Cliquez ou faites glisser la session sur la date de début souhaitée.

### **3. Choisissez à quels patients attribuer la session**

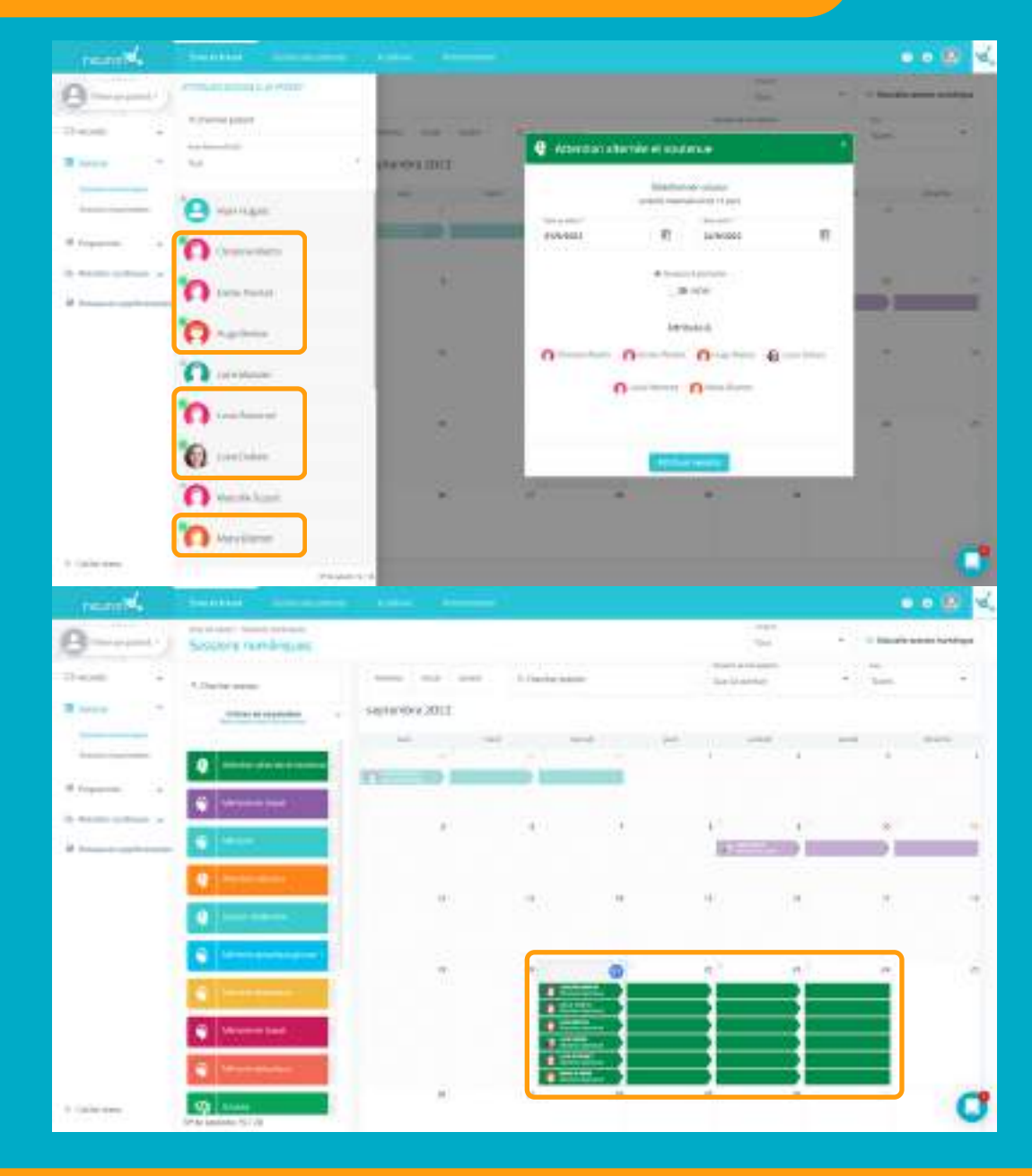

Dans la liste des patients, choisissez ceux qui vont travailler avec cette session.

Attention : pour que les patients puissent travailler individuellement en même temps, il est nécessaire que vous ayez autant de dispositif que de patients.

Par exemple : pour 6 patients qui travaillent en même temps, vous devez avoir 6 ordinateurs ou 3 ordinateurs et 3 tablettes par exemple.

### **4. Allez sur le dispositif du 1° patient, connectez-vous et démarrez la session**

### **À partir d'ici vous devrez répéter le processus sur le dispositif de chaque patient.**

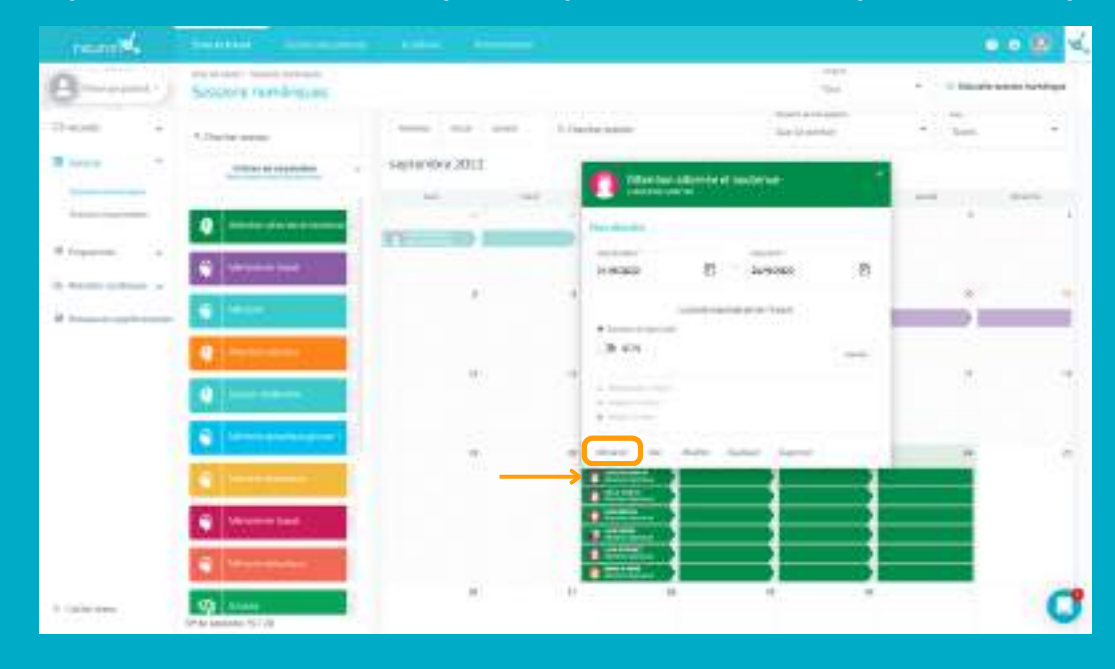

Une fois connecté sur l'ordinateur du premier patient, allez dans les sessions, sélectionnez celle du patient (ici Christine Martin) et cliquez sur démarrer.

# **La session du patient démarre sur son dispositif**

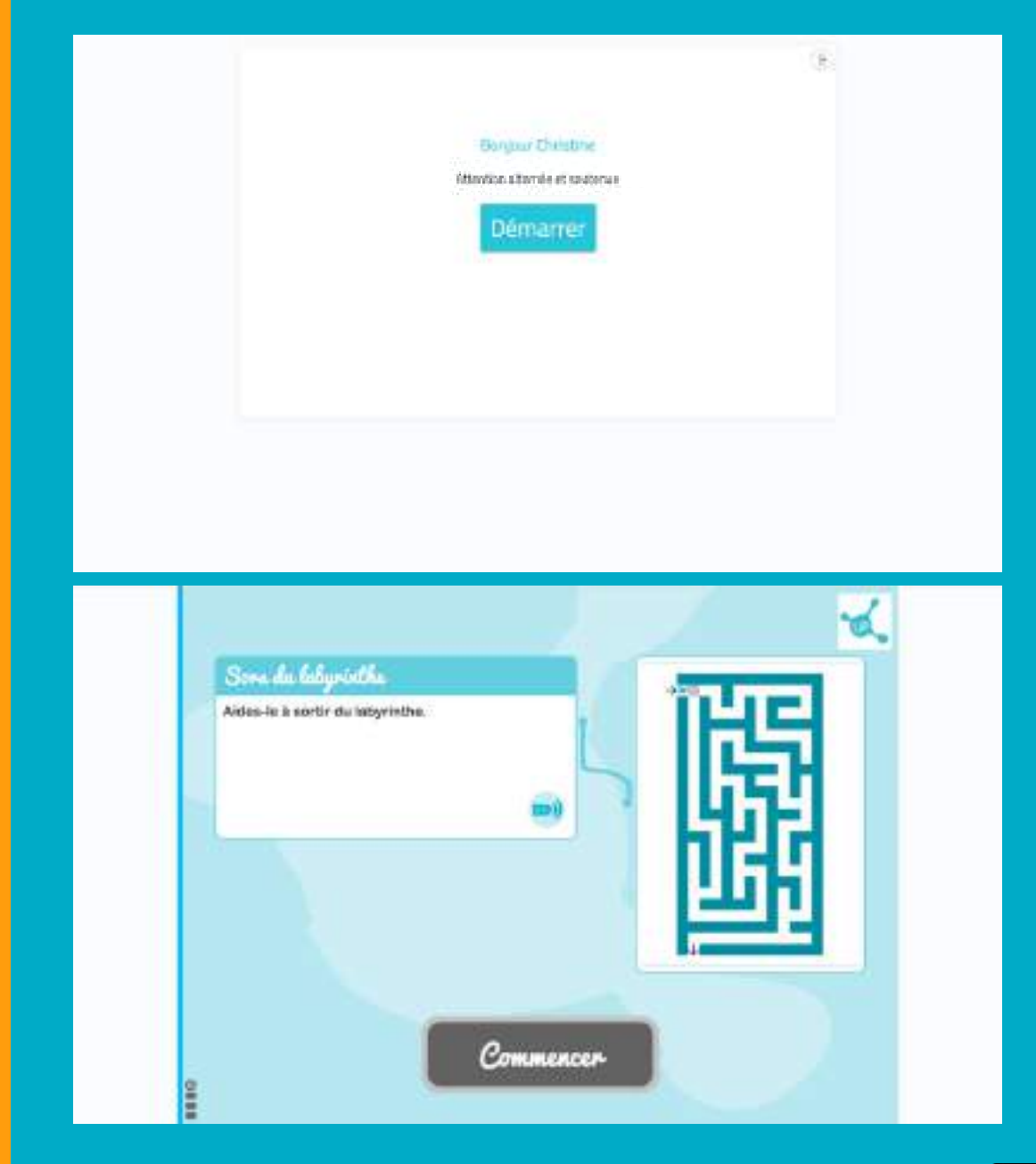

# **Allez maintenant sur le dispositif du patient suivant**

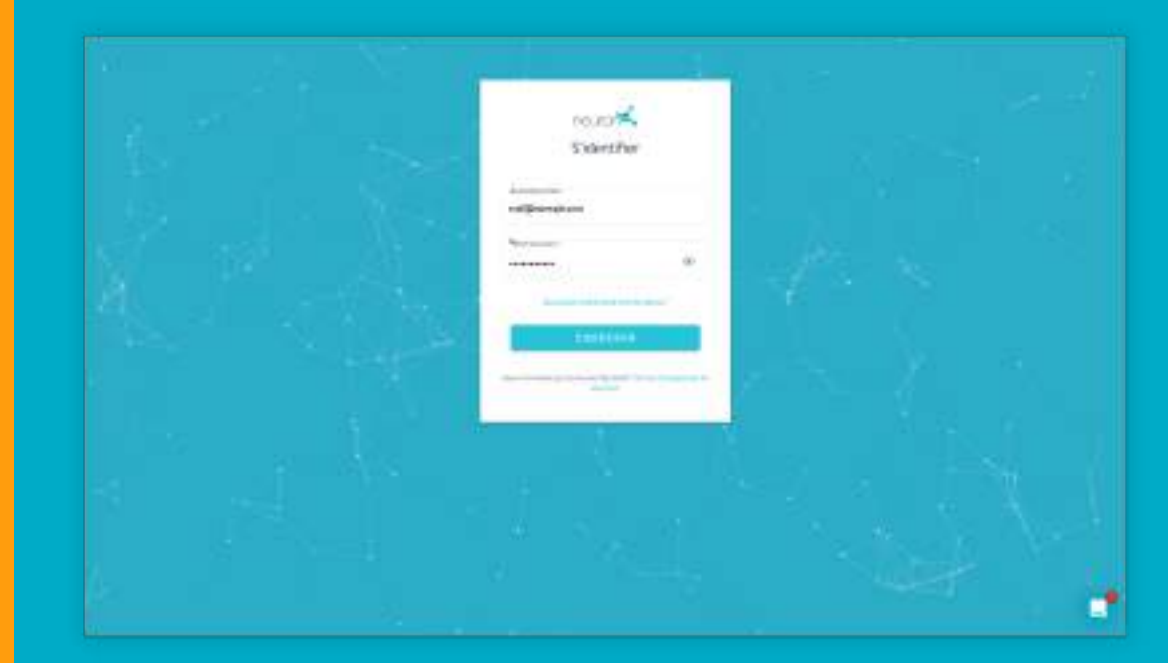

À partir d'ici, votre session est sécurisée, votre patient ne peut accéder qu'à sa session.

Il n'a qu'à cliquer sur démarrer pour commencer à travailler.

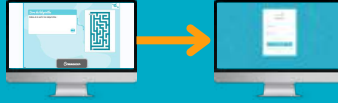

Répétez le processus précédent.

Connectez-vous avec vos identifiants sur le dispositif du 2ᵉ patient.

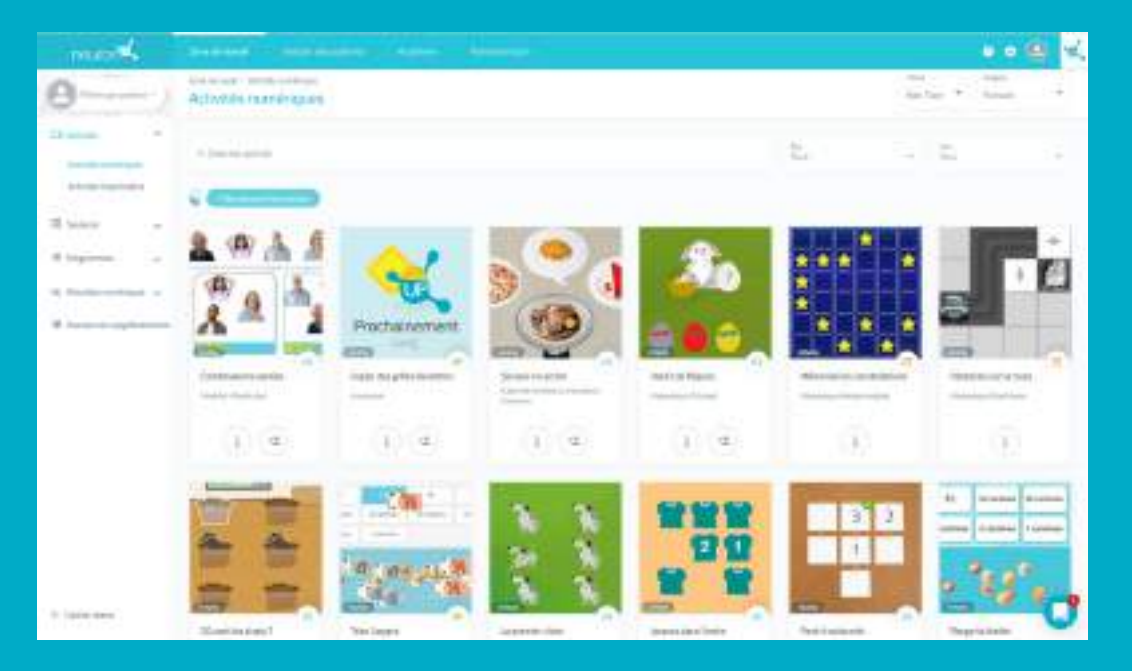

Allez dans les sessions numériques.

Sélectionnez la session du patient, ici "Émilie Pointet"et cliquer sur démarrer.

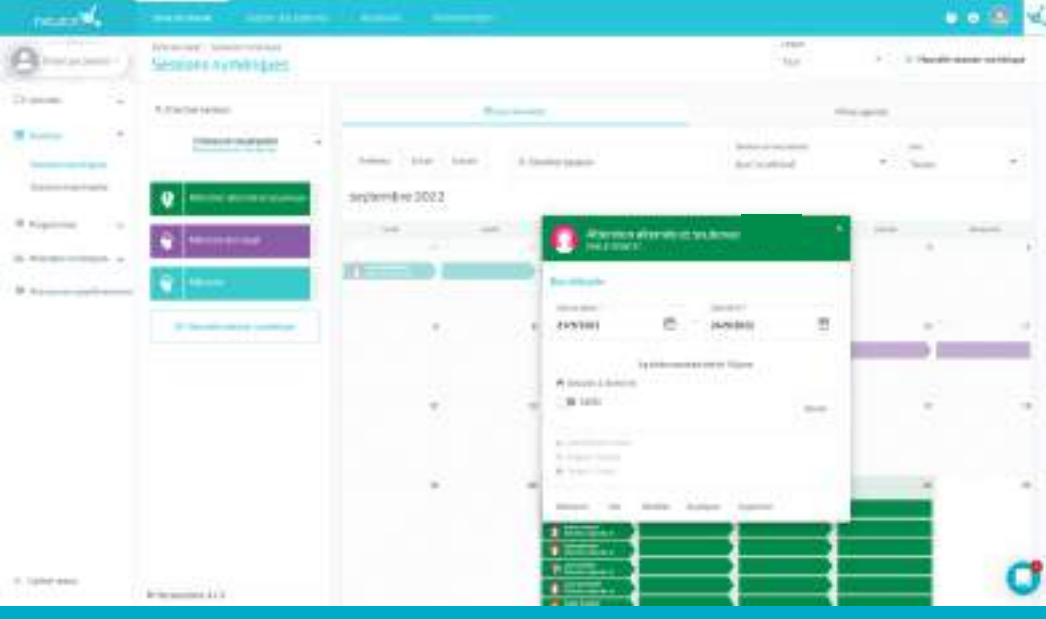

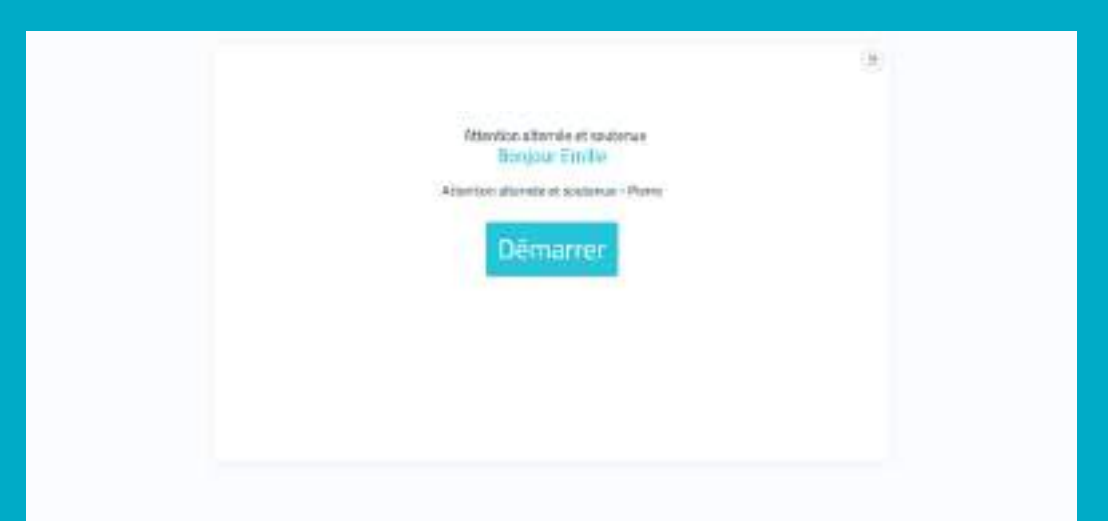

La session démarre.

Répétez le processus pour les 6 patients concernés (dans l'exemple).

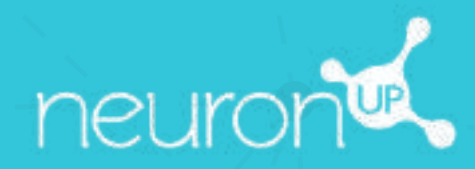

# **GUIDE**

# **TRAVAILLER EN GROUPE**

**30**

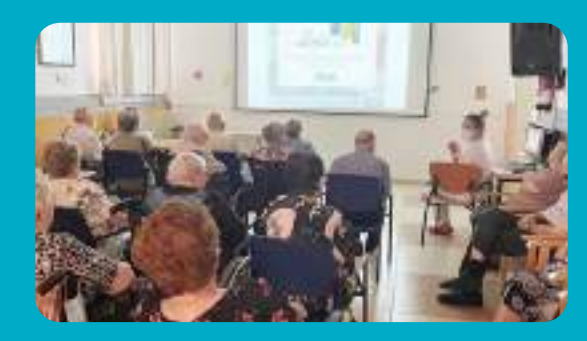

Avec NeuronUP, vous pouvez faire travailler vos patients ensembles. Pour cela, utilisez un seul dispositif (ordinateur, tablette ou rétroprojecteur en fonction du nombre de patients).

## **1. Créer un profil patient pour le groupe de travail**

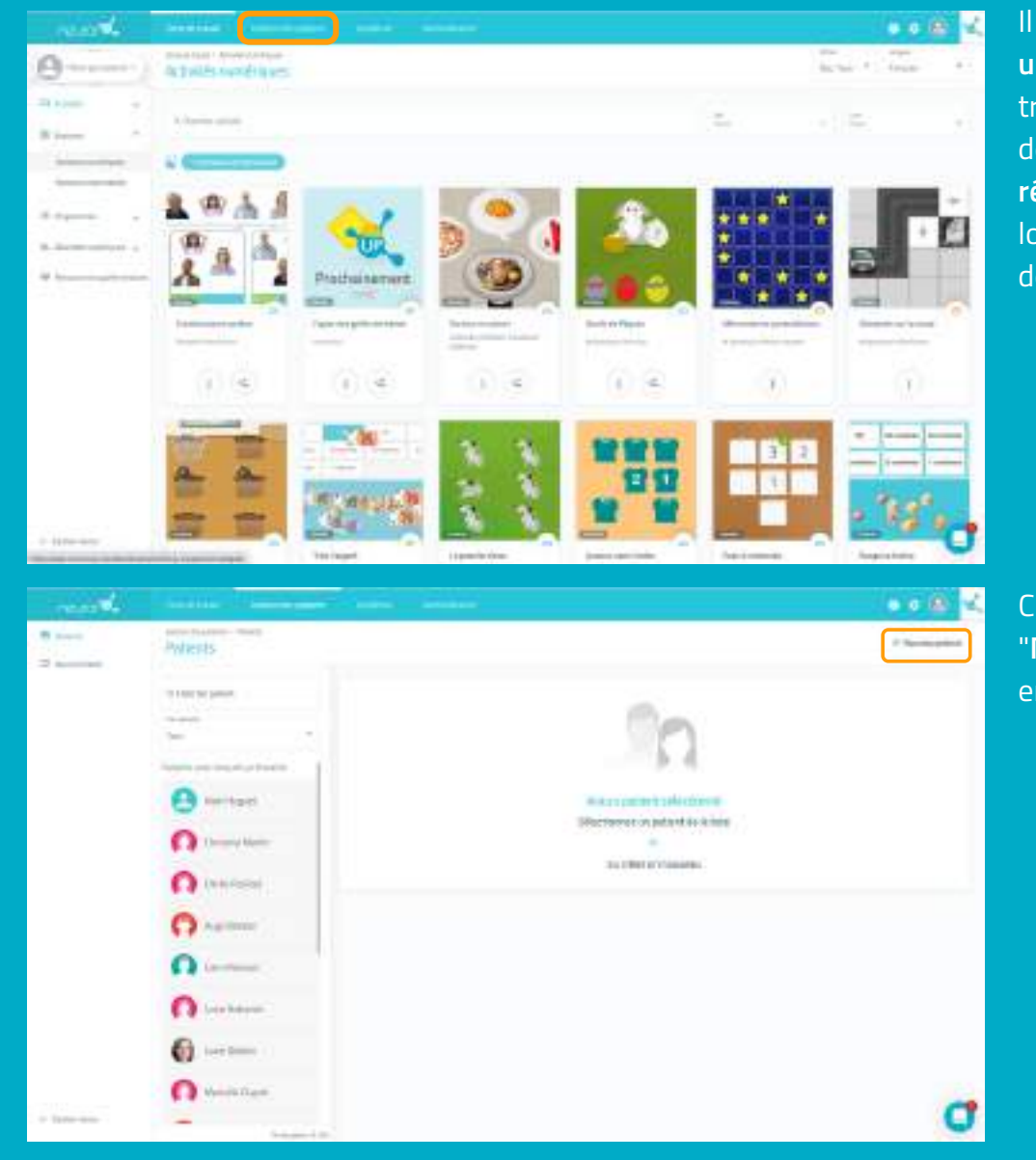

Il est important de **créer un profil spécifique** pour travailler en groupe, afin de **ne pas fausser les résultats d'un patient** lors de l'enregistrement de ces derniers.

Cliquez sur "**Nouveau patient"** en haut à droite.

### **2. Remplir les informations du profil**

Vous pouvez mettre le nom qui vous semble le plus approprié pour le profil de votre groupe de travail.

Dans l'exemple ci-dessous, nous avons mis "groupe "pour le prénom et "3" pour le nom.

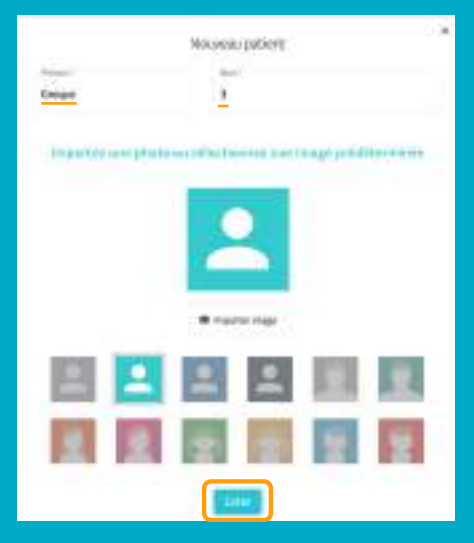

# **Attribuer une session au groupe de travail**

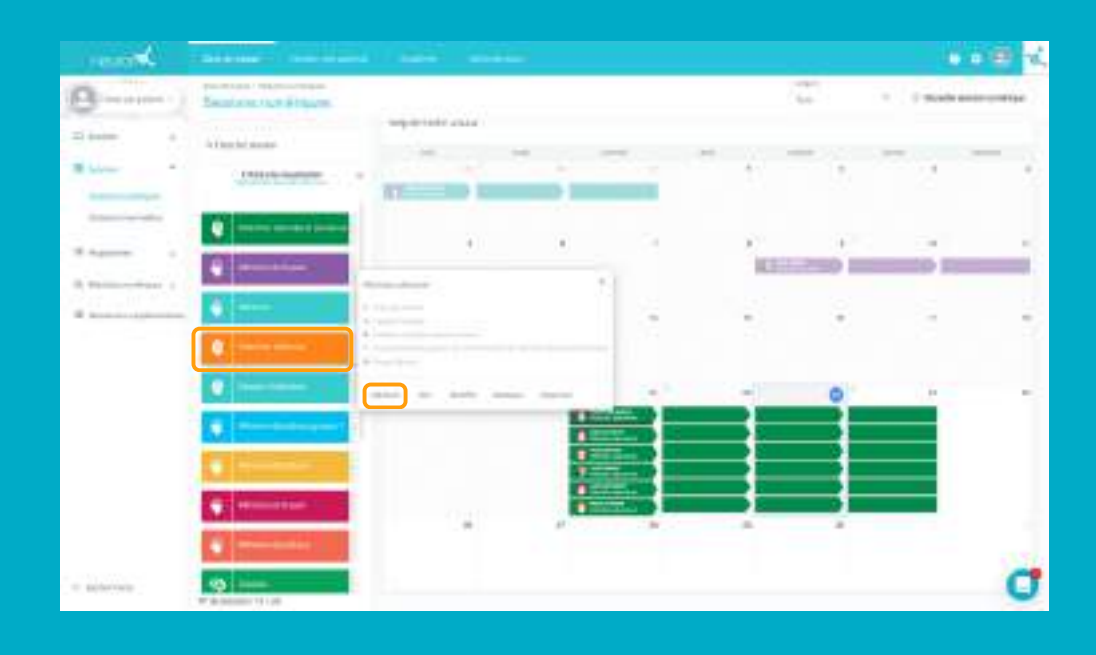

Allez dans sessions numériques.

Choisissez une session, cliquez dessus ou faites-la glisser pour **l'attribuer**.

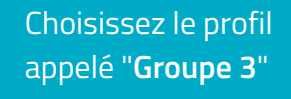

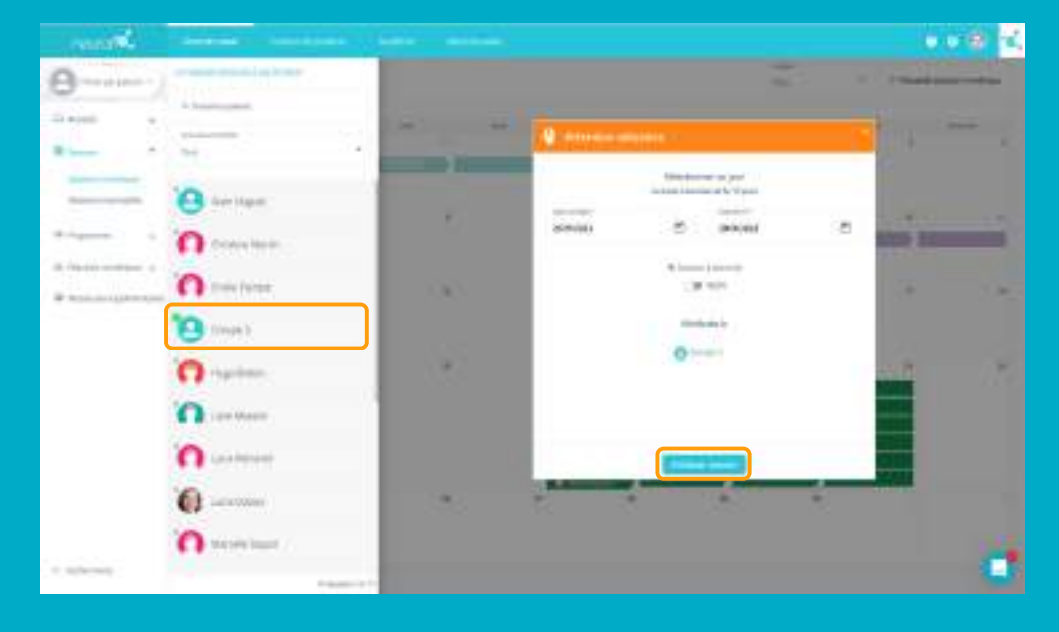

# $0.000$ A b-30  $\left| \bullet \right|$  $\left| \cdot \right|$ ٠ đ

Une fois que votre dispositif de travail et vos patients sont prêts à travailler ensembles, cliquer sur la session puis sur "démarrer".